# **Quick start guide**

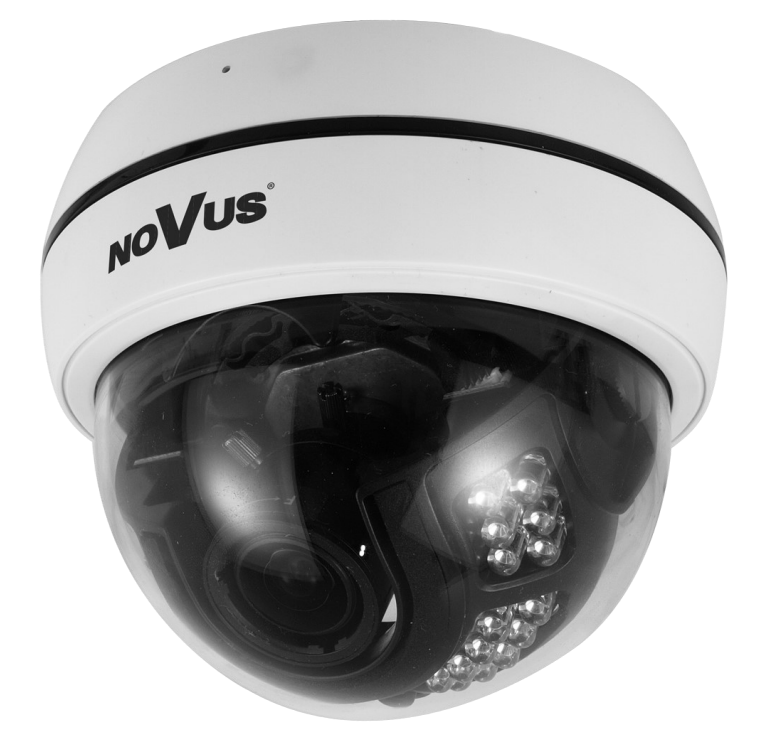

# NVIP-2D-6502/F

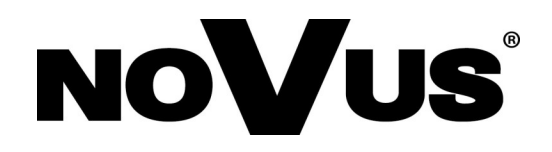

# **IMPORTANT SAFEGUARDS AND WARNINGS**

#### **THE PRODUCT MEETS THE REQUIREMENTS CONTAINED IN THE FOLLOWING DIRECTIVES:**

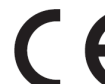

**DIRECTIVE 2014/30/EU OF THE EUROPEAN PARLIAMENT AND OF THE COUNCIL of 26 February 2014** on the harmonisation of the laws of the Member States relating to electromagnetic compatibility (OJ L 96, 29.3.2014, p. 79–106, with changes)

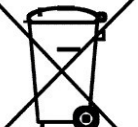

**DIRECTIVE 2012/19/EU OF THE EUROPEAN PARLIAMENT AND OF THE COUNCIL of 4 July 2012** on waste electrical and electronic equipment (WEEE) (OJ L 197, 24.7.2012, p. 38–71, with changes)

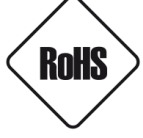

**DIRECTIVE 2011/65/EU OF THE EUROPEAN PARLIAMENT AND OF THE COUNCIL of 8 June 2011** on the restriction of the use of certain hazardous substances in electrical and electronic equipment (OJ L 174, 1.7.2011, p. 88–110, with changes)

#### **Information**

The device, as a part of professional CCTV system used for surveillance and control, is not designed for self installation in households by individuals without technical knowledge.

#### **Excluding of responsibility in case of damaging data on a disk or other devices:**

The manufacturer does not bear any responsibility in case of damaging or losing data on a disk or other devices during device operation.

#### **WARNING!**

PRIOR TO UNDERTAKING ANY ACTION THAT IS NOT DESCRIBED FOR THE GIVEN PRODUCT IN USER'S MANUAL AND OTHER DOCUMENTS DELIVERED WITH THE PRODUCT, OR IF IT DOES NOT ARISE FROM THE USUAL APPLICATION OF THE PRODUCT, MANUFACTURER MUST BE CONTACTED UNDER THE RIGOR OF EXCLUDING THE MANUFACTURER'S RESPONSIBILITY FOR THE RESULTS OF SUCH AN ACTION.

# FHT

**Pictures in this publication showing camera views can be simulations. Actual camera images may vary depending on the type, model, settings, observation area, or environmental conditions.**

### **IMPORTANT SAFEGUARDS AND WARNINGS**

#### **WARNING!**

THE KNOWLEDGE OF THIS MANUAL IS AN INDESPENSIBLE CONDITION OF A PROPER DEVICE OPERATION. YOU ARE KINDLY REQUSTED TO FAMILIRIZE YOURSELF WITH THE MANUAL PRIOR TO INSTALLATION AND FURTHER DEVICE OPERATION.

#### **WARNING!**

USER IS NOT ALLOWED TO DISASSEMBLE THE CASING AS THERE ARE NO USER -SERVICEABLE PARTS INSIDE THIS UNIT. ONLY AUTHORIZED SERVICE PERSONNEL MAY OPEN THE UNIT INSTALLATION AND SERVICING SHOULD ONLY BE DONE BY QUALIFIED SERVICE PERSONNEL AND SHOULD CONFORM TO ALL LOCAL REGULATIONS

- 1. Prior to undertaking any action please consult the following manual and read all the safety and operating instructions before starting the device.
- 2. Please keep this manual for the lifespan of the device in case referring to the contents of this manual is necessary;
- 3. All the safety precautions referred to in this manual should be strictly followed, as they have a direct influence on user's safety and durability and reliability of the device;
- 4. All actions conducted by the servicemen and users must be accomplished in accordance with the user's manual;
- 5. The device should be disconnected from power sources during maintenance procedures;
- 6. Usage of additional devices and components neither provided nor recommended by the producer is forbidden;
- 7. You are not allowed to use the camera in high humidity environment (i.e. close to swimming pools, bath tubs, damp basements);
- 8. Mounting the device in places where proper ventilation cannot be provided (e. g. closed lockers etc.) is not recommended since it may lead to heat build-up and damaging the device itself as a consequence;
- 9. Mounting the camera on unstable surface or using not recommended mounts is forbidden. Improperly mounted camera may cause a fatal accident or may be seriously damaged itself. The camera must be mounted by qualified personnel with proper authorization, in accordance with this user's manual.
- 10. Device should be supplied only from a power sources whose parameters are in accordance with those specified by the producer in the camera technical datasheet. Therefore, it is forbidden to supply the camera from a power sources with unknown parameters, unstable or not meeting producer's requirements;

Due to the product being constantly enhanced and optimized, certain parameters and functions described in the manual in question may change without further notice.

We strongly suggest visiting the **www.novuscctv.com/en** website in order to access the newest full manual

All rights reserved © AAT SYSTEMY BEZPIECZEŃSTWA Sp. z o.o.

# **TABLE OF CONTENTS**

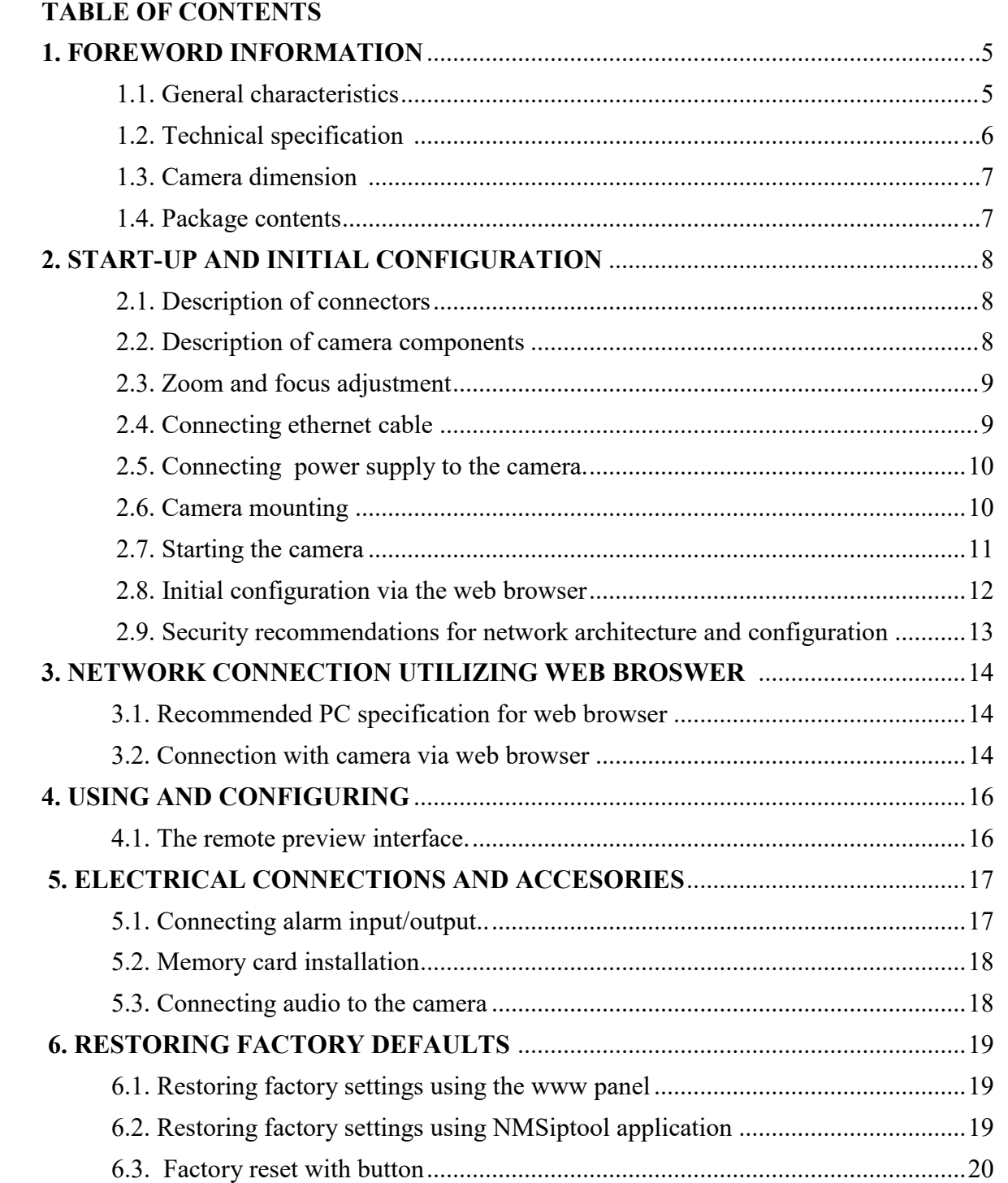

# **FOREWORD INFORMATION**

#### **1. FOREWORD INFORMATION**

- **1.1. General Characteristics**
- Sensor resolution: 2 megapixels
- Mechanical IR cut filter, IR operation capability
- Min. Illumination from 0 lx with IR LED on
- Wide Dynamic Range (WDR) for enhanced image quality in diverse light conditions
- Digital Noise Reduction (DNR) Lens type: varifocal,  $f=2.8 - 12$  mm/F=1.4
- Built-in LED illuminator: 30 pcs LED
- Built-in webserver: camera configuration through the website
- Compression: H.264, H.265, H.264+, H.265+, H.264 Smart, H.265 Smart, MJPEG
- Max video processing resolution: 1920 x 1080
- Multi streaming: compression, resolution, speed and quality defined individually for each video stream
- ROI functions
- Motion detection
- Private Zones
- RTSP protocol support for video transmission
- Schedule
- Micro SD card up to 128 GB
- Audio input
- Audio output
- Bulid-in microphone
- Alarm input (NO/NC)
- Alarm Output
- Wide range of responses to alarm events: e-mail with attachment, saving file on FTP server, saving file on SD card, alarm output activation
- Software: NMS (NOVUS MANAGEMENT SYSTEM) for video recording, live monitoring, playback and remote IP devices administration
- Video Content Analysis (VCA): Exception Line Crossing
	- Region Entrance
	- Region Exiting
	- Target Counting
	- Intrusion
	-
	- Face Detection
- Power supply: 12VDC, PoE (Power over Ethernet)

All rights reserved © AAT SYSTEMY BEZPIECZEŃSTWA Sp. z o.o.

# **FOREWORD INFORMATION**

# **1.2. Technical specification**

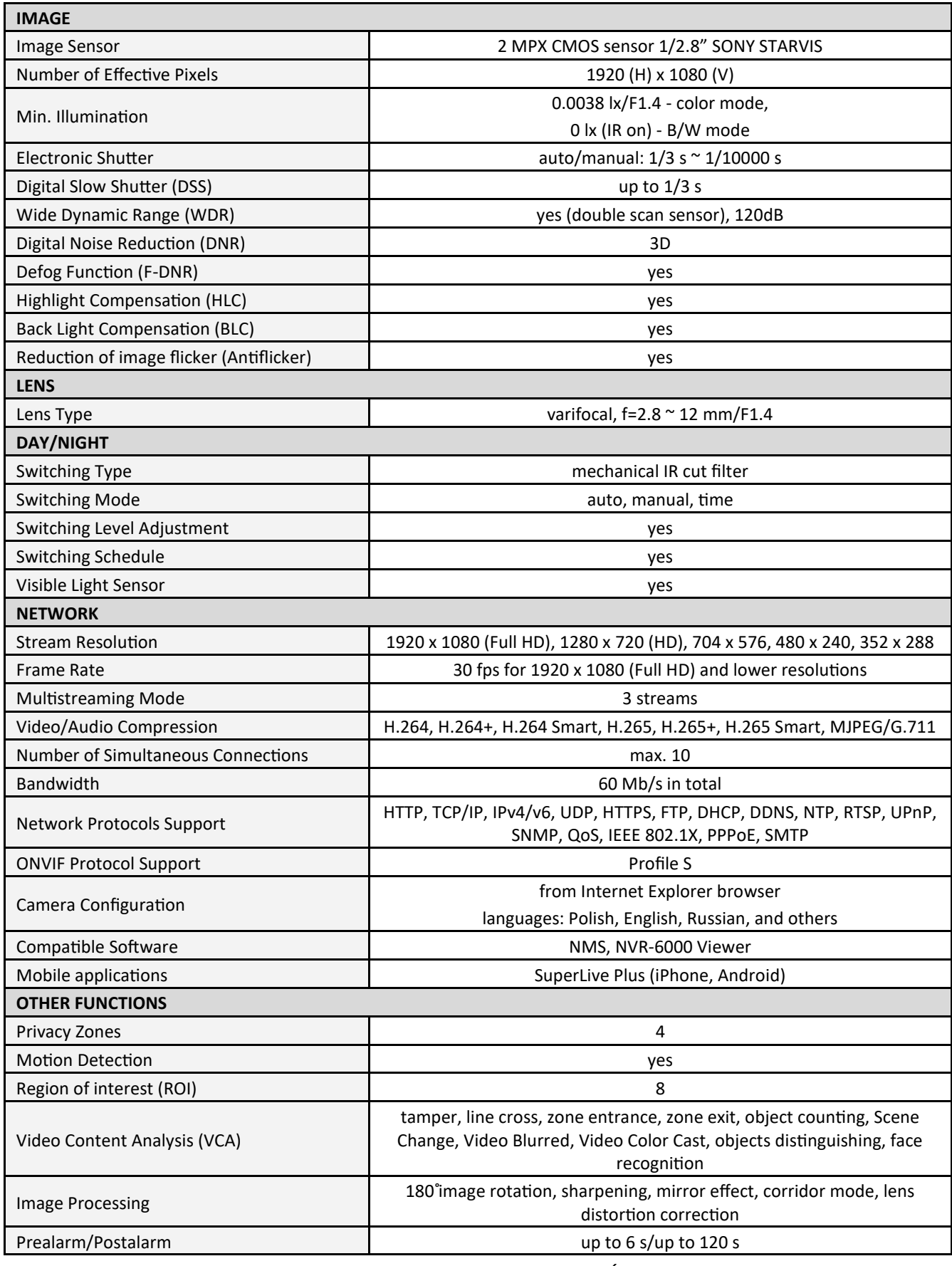

# **FOREWORD INFORMATION**

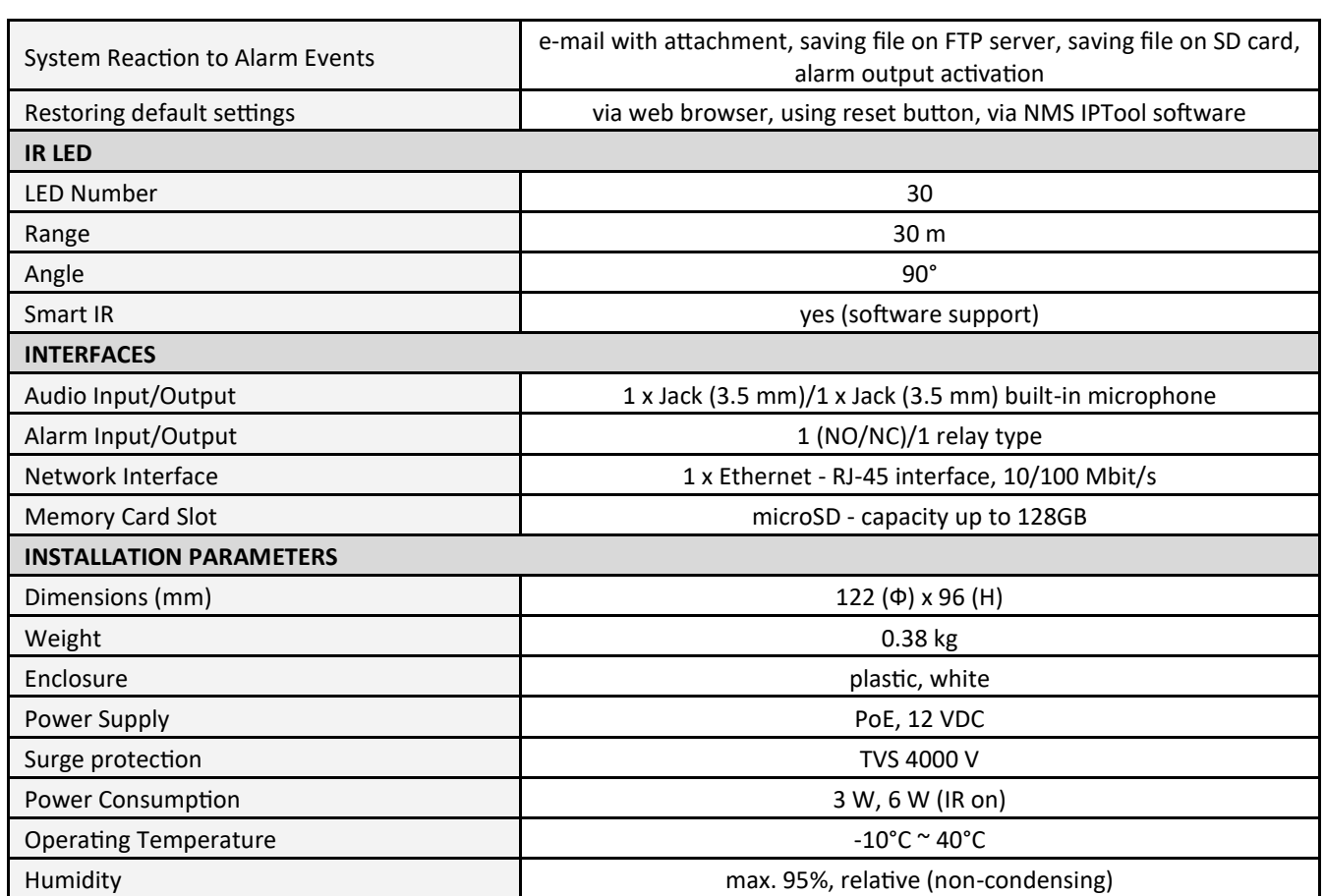

#### **1.3. Camera dimensions**

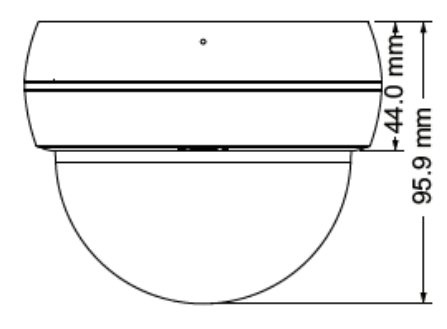

#### **1.4. Package contents**

After you open the package make sure that the following elements are inside:

- IP camera
- Accessories bag
- Quick start guide

If any of this elements has been damaged during transport, pack all the elements back into the original box and contact your supplier for further assistance.

**Before starting the device familiarize yourself with the description and the role of particular inputs, outputs and adjusting elements that the device is equipped with.** 

All rights reserved © AAT SYSTEMY BEZPIECZEŃSTWA Sp. z o.o.

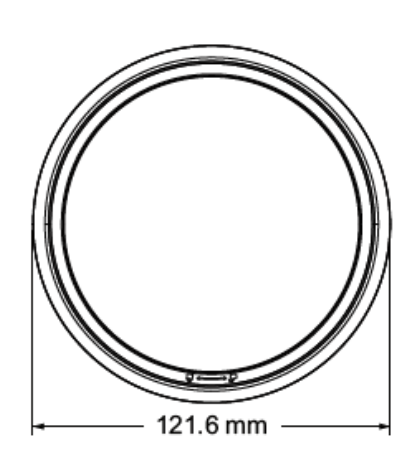

#### **CAUTION!**

**If the device was brought from a location with lower temperature, please wait until it reaches the temperature of location it is currently in. Turning the device on immediately after bringing it from a location with lower ambient temperature is forbidden, as the condensing water vapour may cause short-circuits and damage the device as a result.**

#### **2.START-UP AND INITIAL CONFIGURATION**

#### **2.1. Description of connectors**

1. 100 Mb/s Ethernet port (RJ-45 connector)

- 2. Audio output (HP)
- 3. Audio input (MIC)
- 4. Alarm Connectors
	- 1. Alarm output COM
	- 2. Alarm output
	- 3. Alarm input
	- 4. Alarm input GND
- 5. Power supply 12VDC

#### **2.2. Description of the camera components**

**INFORMATION!** To access the above items (except the microphone), remove the camera cover.

- 1. Light sensor
- 2. Infrared LEDs
- 3. Lens adjustment levers
- 4. Reset button
- 5. MicroSD card slot
- 6. Build in microphone

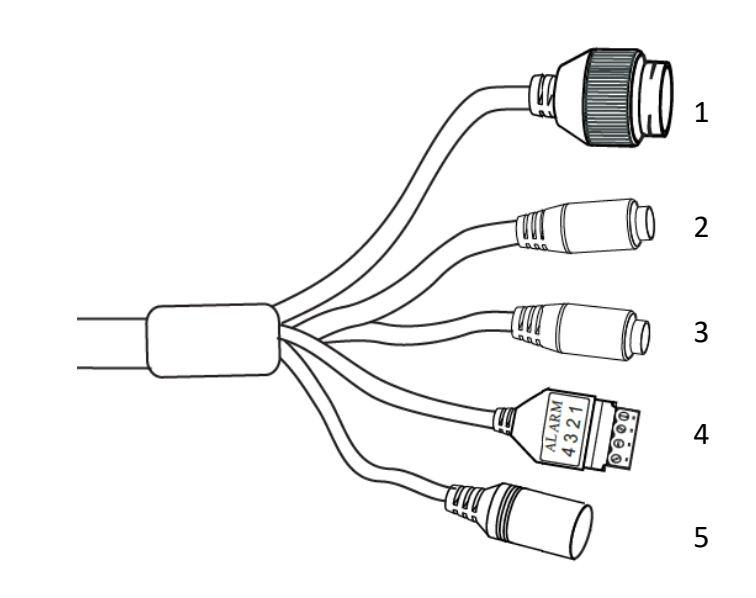

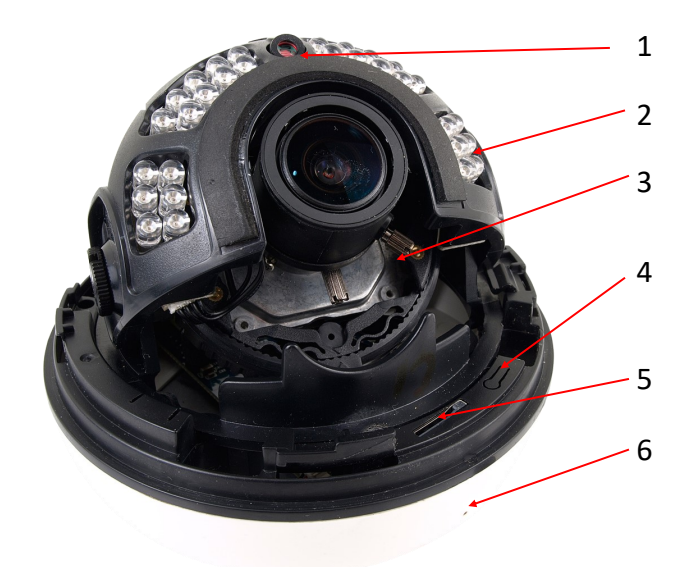

#### **2.3. Zoom and focus adjustment**

To set the focus and focal length, remove the top cover and then use the available levers to adjust the field of view and focus.

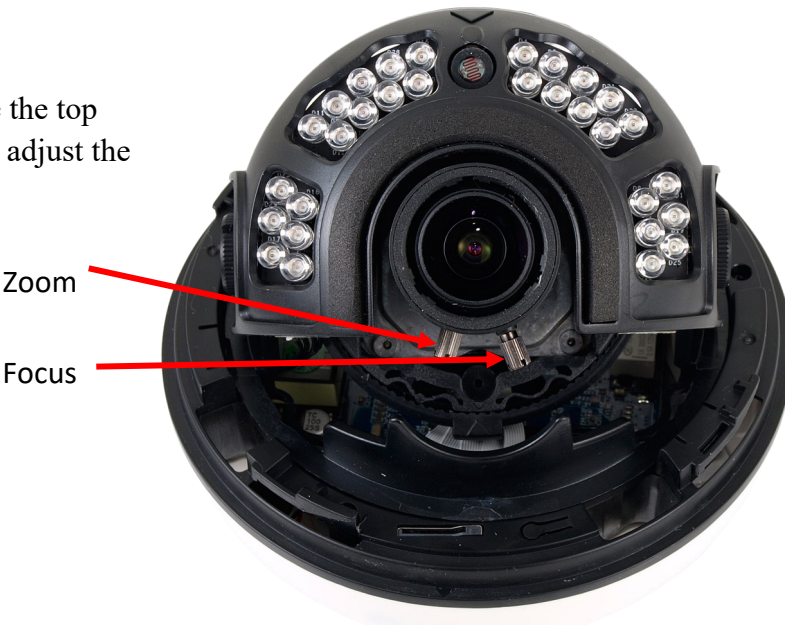

#### **2.4. Connecting ethernet cable**

To maintain tightness of ethernet cable connection, please follow instruction below:

1. Loosen the nut (a) from the main element (b).

2. Run power cable (without RJ-45 connector) though both elements. Then crimp the cable with RJ-45 connector.

3. Connect the cable to the hermetic connector (c), screw main cover (b), then screw the nut (a).

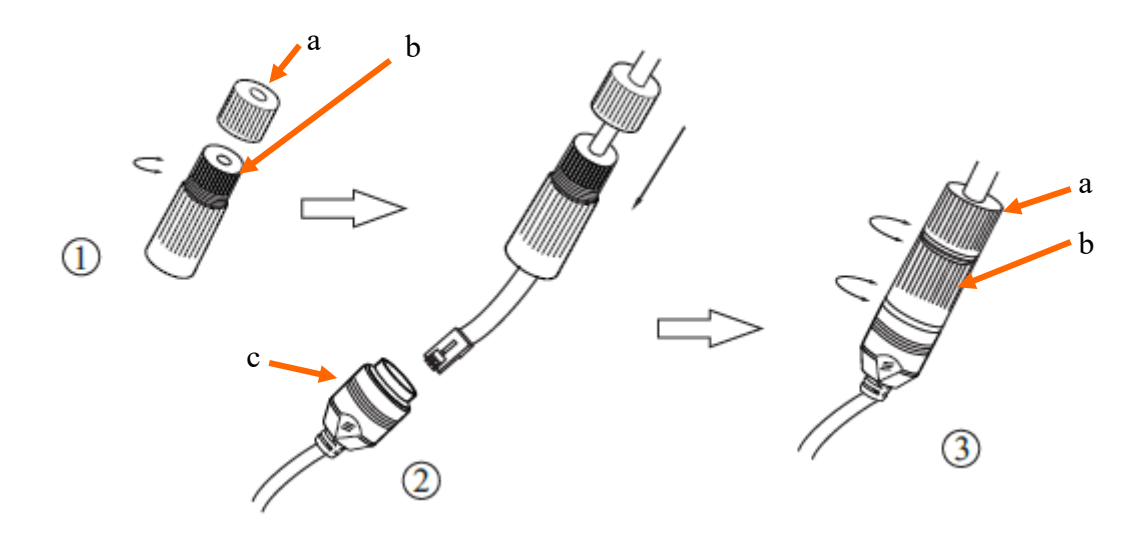

**Warning!** The 12VDC power connector, the audio and alarm I/O connectors are not hermetic. The user should ensure the tightness of these sockets on his own.

#### **2.5. Connecting power supply to the camera.**

The camera can be powered by an external power supply with parameters compatible with the camera data or by the RJ45 network socket using PoE technology (IEEE 802.3af). To power the camera via PoE, use a network switch or PoE adapter compatible with the IEEE 802.3af standard.

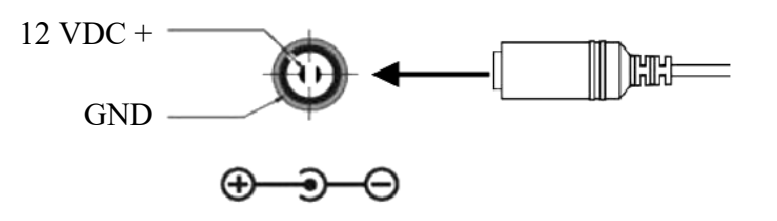

Information:

Power supply adapter is not included. Please use power adapter with parameters specified in user's manual.

#### **CAUTION:**

**Do not use power supplies and POE adapters not compatible with IEEE 802.3af standard! Damage resulting from the use of improper power supply is not covered under warranty!** 

**In order to provide protection against voltage surges/lightning strikes, usage of appropriate surge protectors is advised. Any damages resulting from surges are not eligible for service repairs.**

#### **2.6. Camera mounting**

- 1. Remove dome cover by turning it counterclockwise
- 2. Put assembly template of the camera to the desired mounting surface, and mark drilling holes.
- 3. Drill mounting, cable and heat removal holes (1) in previously selected points.
- 4. Mount the camera base using included screws on smooth surface
- 5. Adjust the position of the camera module.
- 6. Adjust focal length and focus using proper levers.
- 7. Put on the camera cover again, by turning it clockwise.

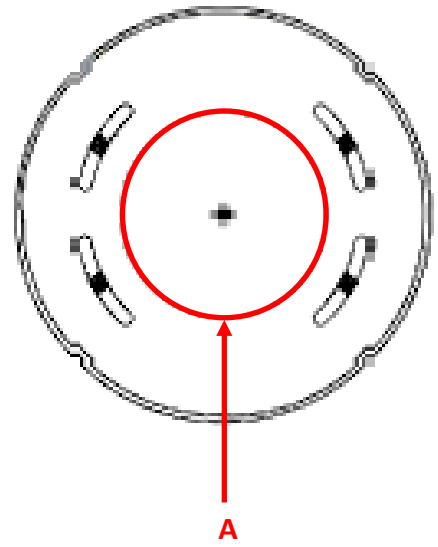

#### **2.7. Starting the camera**

To run NOVUS IP camera you have to connect ethernet cable between camera and network switch.

To power it up you can connect it directly via power supply adapter with parameters compatible with camera power supply specification, or camera can be powered with PoE (IEEE 802.3af ) compatible switch.

After connecting power supply it takes about 30 seconds to start camera. Then You can proceed to connect to the camera via web browser.

The recommended way to start an IP camera and perform its configuration is a connection directly to the network switch which is not connected to other devices. To obtain further information about network configuration parameters (IP address, gateway, network mask, etc.) please contact your network administrator.

• Connection utilising network switch with PoE support

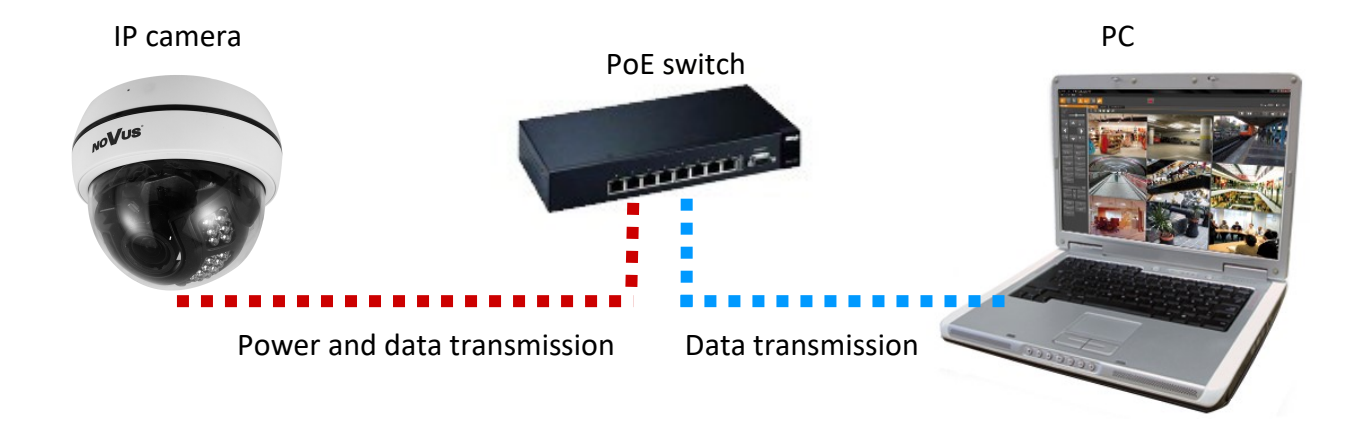

• Connection utilising external power supply and network switch

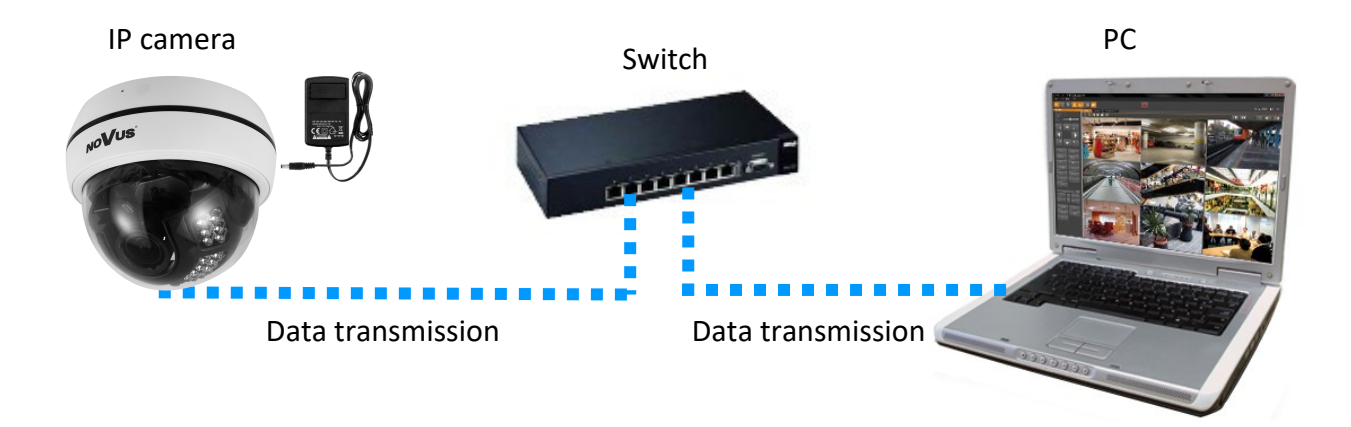

All rights reserved © AAT SYSTEMY BEZPIECZEŃSTWA Sp. z o.o.

• Connection utilising external power supply directly to the computer

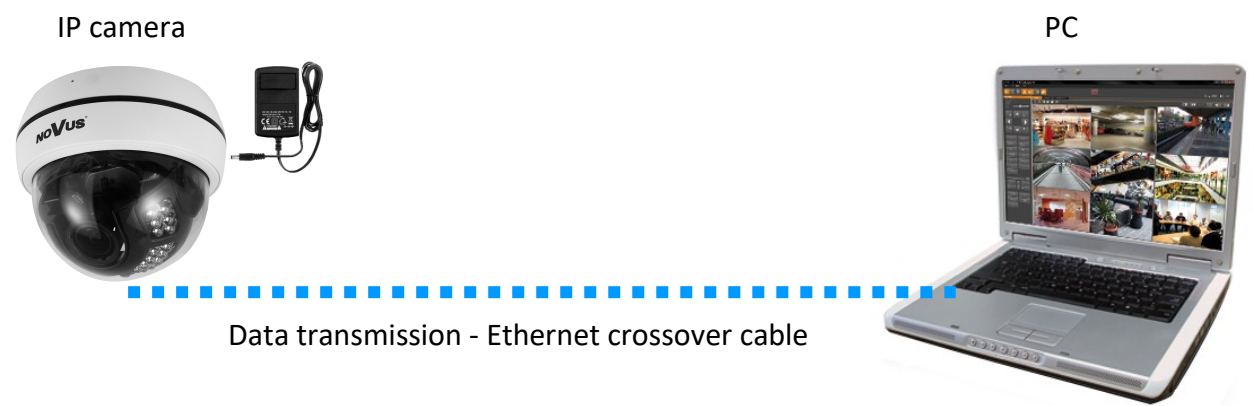

#### *Information:*

*Power supply adapter is not included. Please use power adapter with parameters specified in user 's manual.*

#### **Caution:**

**In order to provide protection against voltage surges/lightning strikes, usage of appropriate surge protectors is advised. Any damages resulting from surges are not eligible for service repairs.**

#### **2.8. Initial configuration via the web browser**

The default network settings for 6000 IP camera series are :

- 1. IP address= **192.168.1.200**
- 2. Network mask **255.255.255.0**
- 3. Gateway **192.168.1.1**
- 4. User name **root**
- 5. Password **pass**

Knowing the camera's IP address you need to appropriately set PC IP address, so the two devices can operate in one network subnet ( e.g. for IP 192.168.1.1, appropriate address for the camera ranges from 192.168.1.2 to 192.168.1.254, for example 192.168.1.60). It is not allowed to set the same addresses for camera and PC computer

You can either set a network configuration (IP address, gateway, net mask, etc.) of NOVUS IP camera yourself or select DHCP mode (DHCP server is required in this method in target network) by using web browser or by NMS software. When you use DHCP server check IP address lease and its linking with camera MAC address to avoid changing or losing IP address during device operation or network/ DHCP server breakdown. You have to remember to use a new camera IP address after changing network parameters.

After network setting configuration has been done, the camera can be connected to a target network.

#### **2.9. Security recommendations for network architecture and configuration**

**WARNING!**

**Below are shown security recommendations for network architecture and configuration of CCTV systems that are connected to the Internet to reduce the risk of unauthorized interference with the system by a third party.**

1. Absolutely change the default passwords and user names (if the device gives this possibility) of all applied network devices (recorders, cameras, routers, network switches, etc.) to the severely complexity password. Use lowercase and uppercase letters, numbers, and special characters if there is such possibility.

2. Depending on the available functionality in the order to restrict access to the used network devices at the administrator account level, it is recommended to configure the users accounts accordingly.

3. Do not use DMZ function (Demilitarized zone) in your router. Using that function you open the access to recorder system from the Internet on all ports, which gives possibility for an unauthorized interference with the system.

Instead of DMZ use port forwarding redirect only the ports which are necessary for the performance of the connection (detailed information about ports of communication in different models of recorders, cameras, etc. can be found in the operating instructions).

4. Use routers with firewall function and make sure it is enabled and properly configured.

5. It is recommended to change the default network communication port numbers of used devices if there is such possibility.

6. If used network devices has a UPnP feature and it is not used, turn it off.

7. If used network devices has a P2P feature and it is not used, turn it off.

8. If used network devices support HTTPS protocol for connection, it is recommended to use it.

9. If used network devices support IP filtering for authorized connections function, it is recommended to use it.

10. If used recorder has two network interfaces it is recommended to use both of them to physically separate network for cameras and network for Internet connection. The only device in the system, accessible from Internet will be recorder - there will be no physically access directly to any camera.

eng

# **NETWORK CONNECTION UTILIZING WEB BROWSER**

#### **3. NETWORK CONNECTION UTILIZING WEB BROSWER**

#### **3.1. Recommended PC specification for web browser connections**

Requirements below apply to connection with an IP camera, assuming smooth image display in 1920x1080 resolution and 30 fps speed.

- 1. CPU **Intel Core i3 3 GHz** or better
- 2. **RAM** Memory min. **4 GB**

#### 3. Graphic card **NVIDIA GeForce 512 MB or equivalent**

#### 4. OS **Windows 7 / 8 / 8.1 / 10**

5. Network card **100/1000 Mb/s**

#### **3.2. Connection with camera via web browser**

You have to enter camera IP address in the address bar. When you connect to the camera, web browser will download the applet for displaying images from the camera. In Internet Explorer it may be necessary to accept an ActiveX control. To do this, click the right mouse button on the message, select "Install Active X control" and then click Install. After successfully NetIPCamera plug in downloading run and install it on a computer.

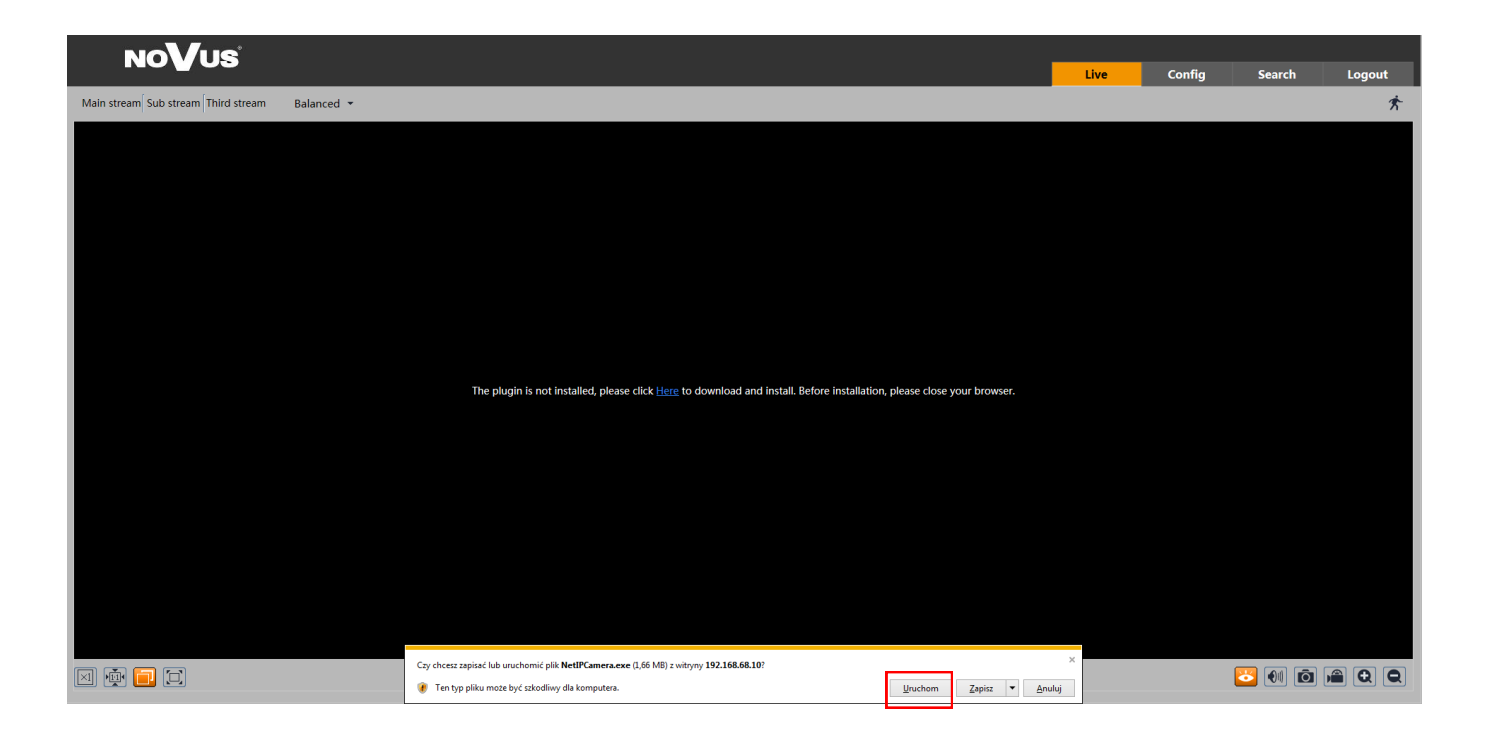

eng

All rights reserved © AAT SYSTEMY BEZPIECZEŃSTWA Sp. z o.o.

#### **NETWORK CONNECTION UTILIZING WEB BROWSER**

If the installation fails, changing security settings for the IE browser is required. In order to do that, please choose: *Tools > Internet options > Security tab > Custom level* and:

- Under *Download unsigned ActiveX controls*  select either Enable or Prompt
- Under *Initialize and script ActiveX controls not marked as safe* select Enable or Prompt

You can also add the camera's IP address to "*trusted zone"* and set lowest security level for it.

In addition, when working in Windows  $/ 7 / 8 / 8.1 / 10$  the ActiveX applet may be blocked by Windows Defender or User account control. In such case you should allow to run this applet, or simply disable these functions.

After successful installation login window will be displayed. Default user is **root** and default password is **pass.** For safety reasons, it is recommended to change default user name and password.

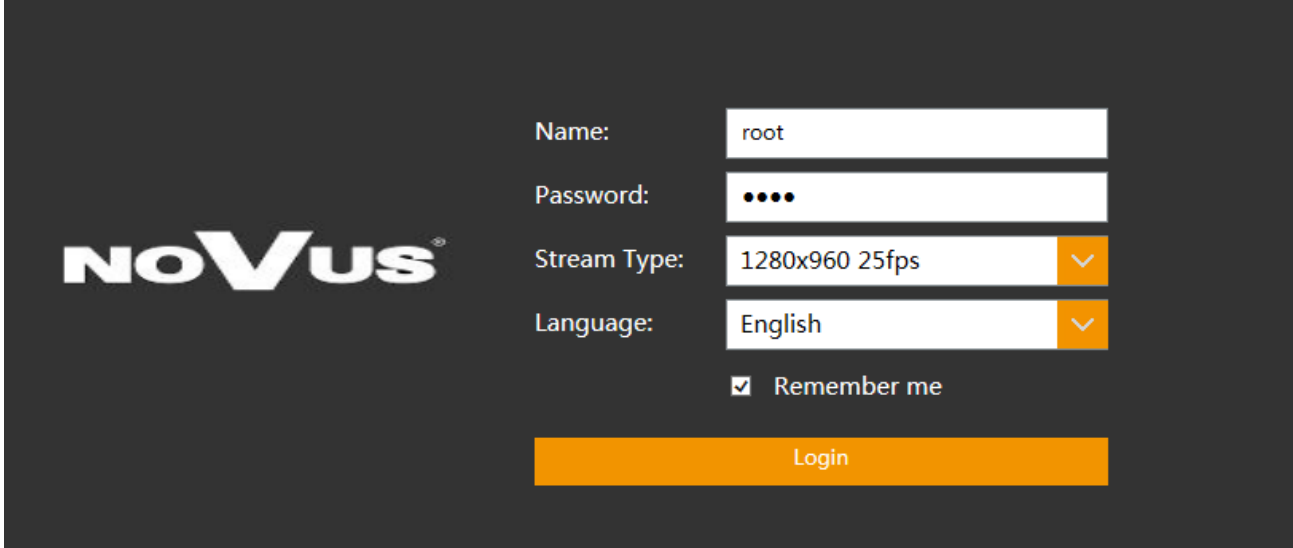

# **USING AND CONFIGURING**

#### **4. USING AND CONFIGURING**

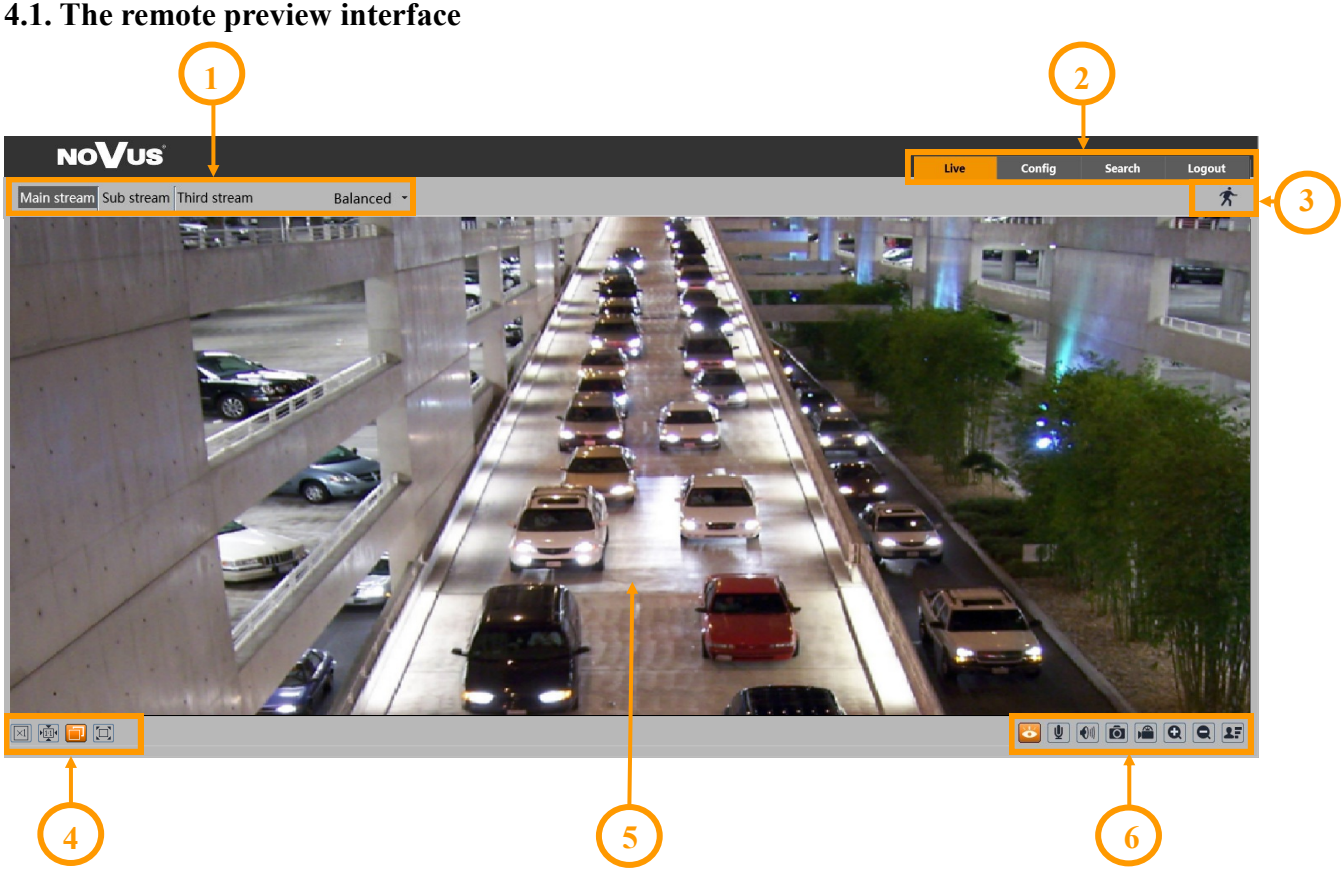

- 1. Selection of the stream to be displayed in the preview window and set the buffer size of the camera.
- 2. Camera operation mode selection and configuration buttons:
	- Live enables the live stream preview
	- Config displays the camera configuration panel
	- Search displays the panel for searching and playing back recordings from the memory card
	- Logout logs out of the camera
- 3. Alarm event icons display panel:

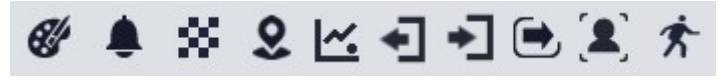

From left to right: color change, sabotage, scene change, intrusion, object counting, region exiting, region entrance, line crossing, face recognition, motion detection.

The occurrence of a given event is signaled with a flashing red color.

4. Image adjusting buttons:

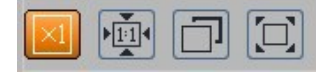

From the left to right: original size, original aspect ratio, automatic window fit, full screen.

# **ELECTRICAL CONNECTIONS AND ACCESSORIES**

5. Live view window.

Double-clicking the left mouse button on the preview window turns the display of the image on and off in full screen.

6. Buttons for controlling camera functions:

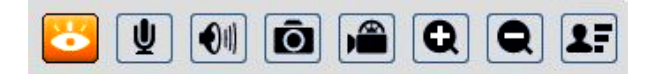

From left to right: enables/disables live view, enables/disables audio, adjusts volume, takes a photo, enables/disables recording, digital zoom buttons, enables/disables the panel displaying photos of recognized faces.

#### **5. ELECTRICAL CONNECTIONS AND ACCESORIES**

#### **5.1. Connecting alarm input/output.**

#### **Alarm input**

• Alarm input connection

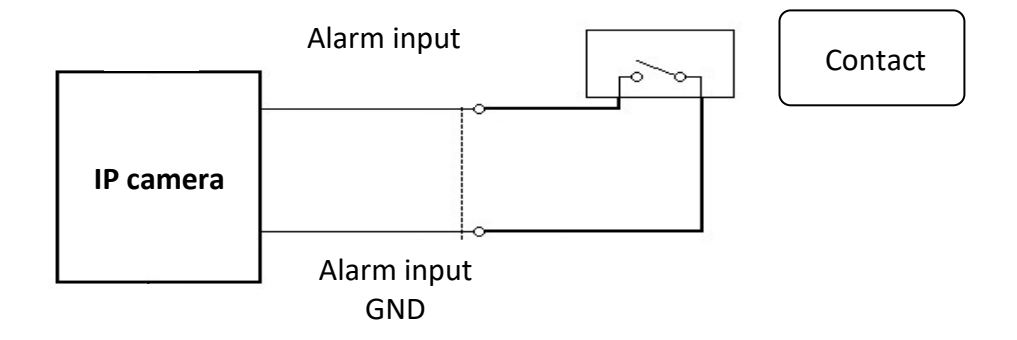

#### **Alarm output**

Camera alarm output is an relay output type.

Alarm output electric connections

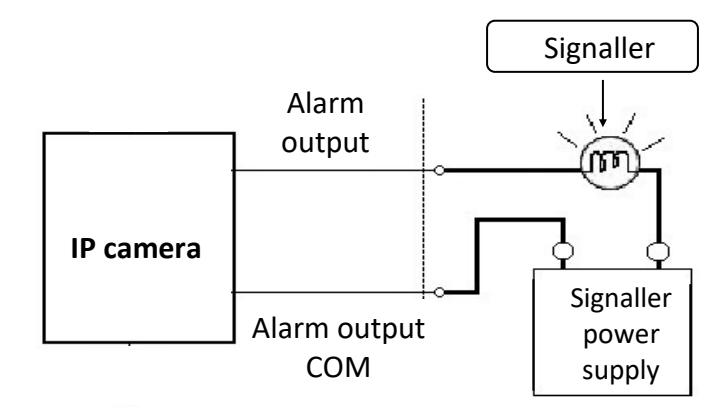

All rights reserved © AAT SYSTEMY BEZPIECZEŃSTWA Sp. z o.o.

# **ELECTRICAL CONNECTIONS AND ACCESSORIES**

#### **5.2 Memory card installation**

Camera supports microSD/SDHC cards up to a maximum size of 128GB. In order to install the card properly, please follow the instructions below:

- Turn the camera off
- Remove dome cover by turning it counterclockwise
- Mount micro SD card in the socket located at the camera's base, according to the picture:

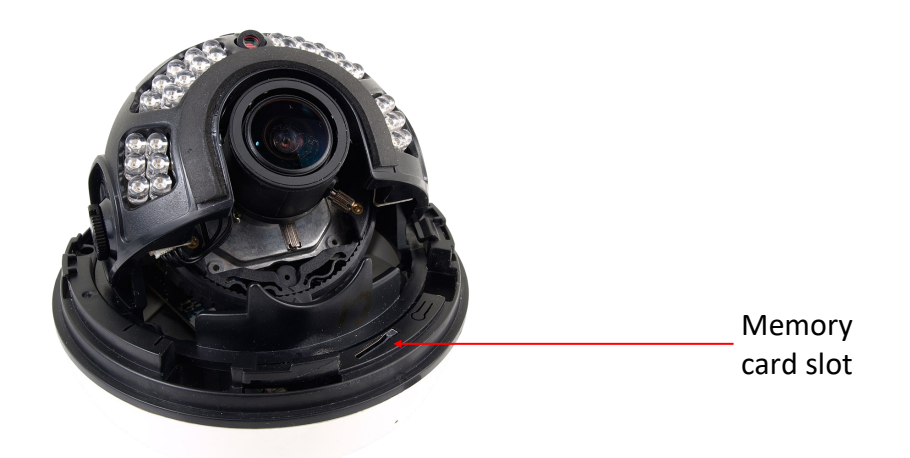

- Mount camera cover dome
- Turn the camera on
- Check the micro SD card by checking its capacity in the "Config -> System -> Storage" tab*.*

#### **5.3 Connecting audio to the camera**

Line in of camera allow to connect external Microphone (with own power supply)

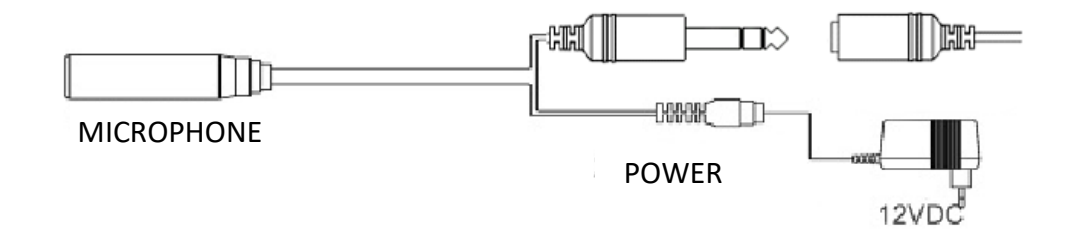

# **RESTORING FACTORY DEFAULTS**

#### **6. RESTORING FACTORY DEFAULTS**

Camera allow to restore defaults via:

- software (via www panel)
- software (via NMSiptool)
- Hardware (using reset button)

#### **6.1. Restoring factory settings using the www panel**

Resetting the camera to factory settings returns the camera settings to the factory default values. If you check the selected "Keep" option, you can keep the network settings, security configuration or image configuration unchanged. The option to restore factory settings is in the tab "Config -> Maintenance -> Backup and Restore -> Factory Settings".

#### **6.2. Restoring factory settings using NMSiptool application**

Using NMSiptool (version 1.39 or higher), the user can restore factory settings. This is done by selecting the camera, right-clicking and selecting "Restore default configuration". Then, within 30 seconds of selecting the option, disconnect the cameras from the power supply and reconnect.

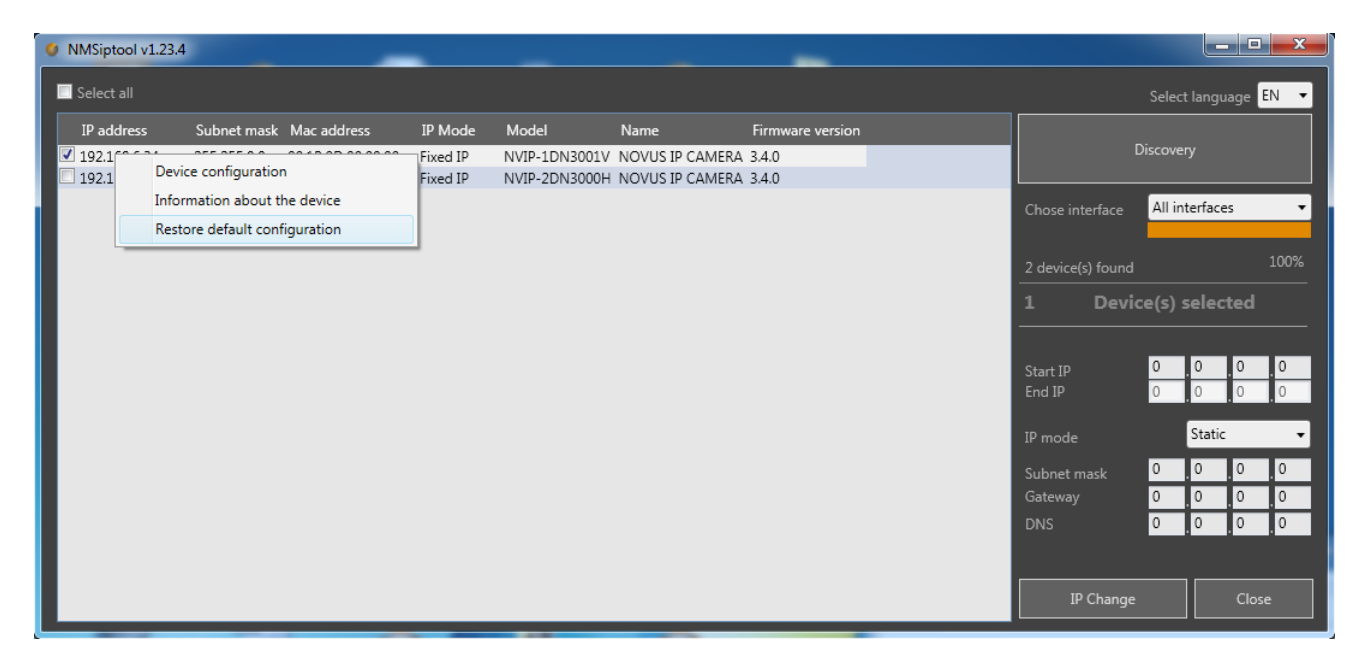

eng

# **RESTORING FACTORY DEFAULTS**

#### **6.3. Factory reset with button**

In order to restore factory defaults for the camera please follow the instructions:

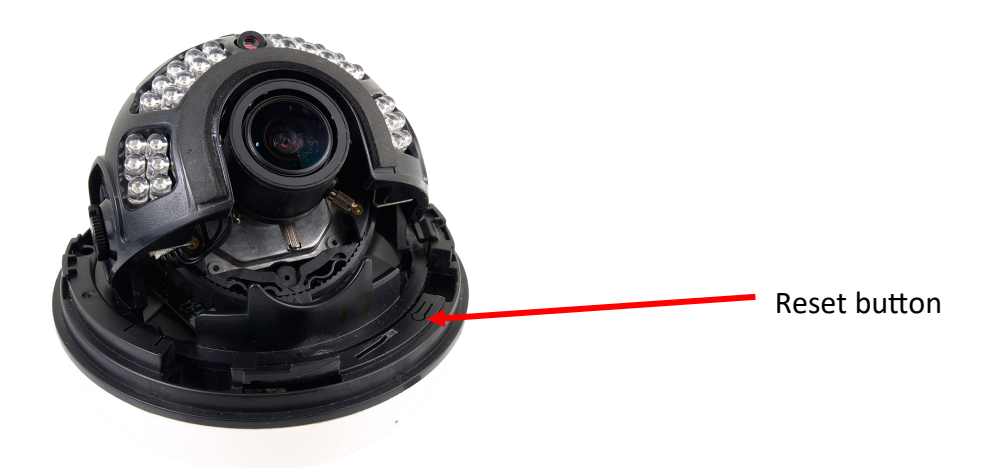

- Remove dome cover by turning it counterclockwise
- Press the RESET button and hold on for 10 seconds
- Release button
- Mount camera cover dome
- Log on after approx. 30 seconds using default IP address (http://192.168.1.200) and default user name (root) and password (pass)

 $eng$ 

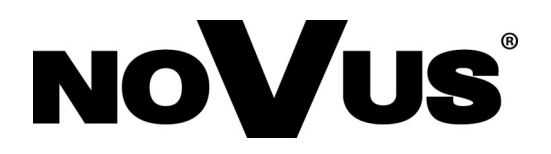

AAT SYSTEMY BEZPIECZEŃSTWA Sp. z o.o. 431 Pulawska St., 02-801 Warsaw, Poland tel.: +4822 546 07 00, fax: +4822 546 07 59 www.novuscctv.com

23.09.2020 TF, MO v1.0

# **Skrócona instrukcja obsługi**

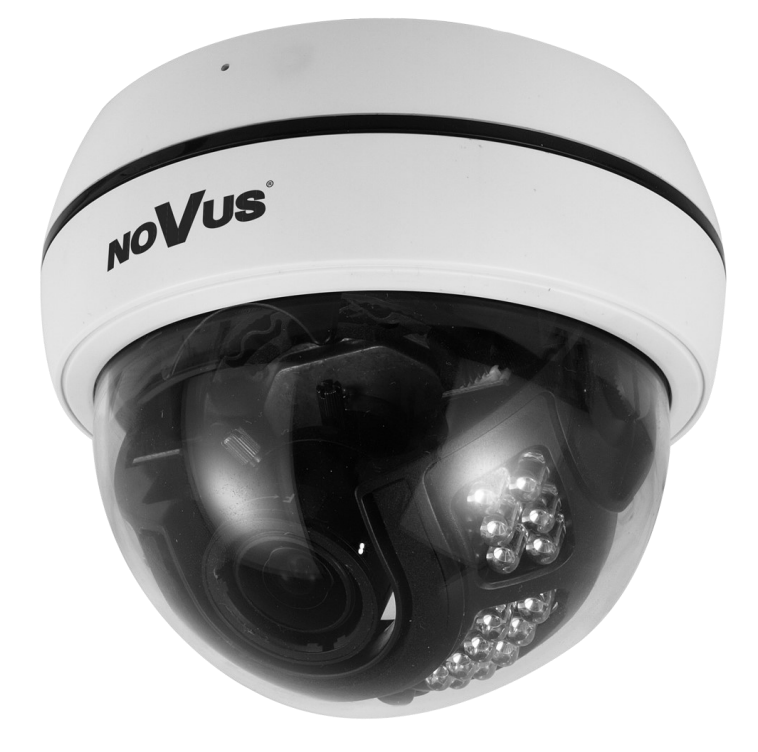

# NVIP-2D-6502/F

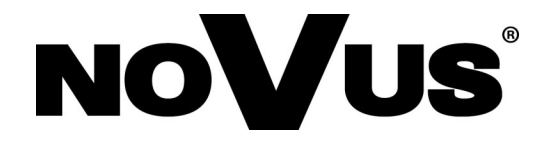

# **UWAGI I OSTRZEŻENIA**

#### **PRODUKT SPEŁNIA WYMAGANIA ZAWARTE W DYREKTYWACH:**

**DYREKTYWA PARLAMENTU EUROPEJSKIEGO I RADY 2014/30/UE z dnia 26 lutego 2014 r.** w sprawie harmonizacji ustawodawstw państw członkowskich odnoszących się do kompatybilności elektromagnetycznej (Dz.U. L 096 z 29.3.2014, s. 79—106, z późniejszymi zmianami) – zwana Dyrektywa EMC

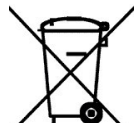

CE

**DYREKTYWA PARLAMENTU EUROPEJSKIEGO I RADY 2012/19/UE z dnia 4 lipca 2012 r.** w sprawie zużytego sprzętu elektrycznego i elektronicznego (WEEE) Dz.U. L 96 z 29.3.2014, str. 79—106, z późniejszymi zmianami) – zwana Dyrektywa WEEE

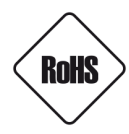

**DYREKTYWA PARLAMENTU EUROPEJSKIEGO I RADY 2011/65/U**E **z dnia 8 czerwca 2011 r.** w sprawie ograniczenia stosowania niektórych niebezpiecznych substancji w sprzęcie elektrycznym i elektronicznym (Dz.U. L 174 z 1.7.2011, str. 88—110, z późniejszymi zmianami) - zwana Dyrektywa RoHS

#### **Informacja**

Urządzenie, jako element profesjonalnego systemu telewizji dozorowej służącego do nadzoru i kontroli, nie jest przeznaczone do samodzielnego montażu w gospodarstwach domowych przez osoby nie posiadające specjalistycznej wiedzy.

#### **Wyłączenie odpowiedzialności w przypadku uszkodzenia danych zawartych na dysku lub innych urządzeniach:**

Producent nie ponosi odpowiedzialności w razie uszkodzenia lub utraty w trakcie eksploatacji Produktu danych zawartych na dyskach lub innych urządzeniach.

#### **Obowiązek konsultowania się z Producentem przed wykonaniem czynności nieprzewidzianej instrukcją obsługi albo innymi dokumentami:**

Przed wykonaniem czynności, która nie jest przewidziana dla danego Produktu w instrukcji obsługi, innych dokumentach dołączonych do Produktu lub nie wynika ze zwykłego przeznaczenia Produktu, należy, pod rygorem wyłączenia odpowiedzialności Producenta za następstwa takiej czynności, skontaktować się z Producentem.

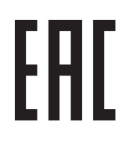

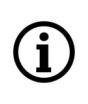

**Zamieszczone w niniejszej publikacji zdjęcia przedstawiające obrazy z kamer mogą być symulacjami. Rzeczywiste obrazy z kamer mogą się różnić, w zależności od typu, modelu, ustawień, obszaru obserwacji lub warunków zewnętrznych.**

# **WARUNKI BEZPIECZEŃSTWA**

## **UWAGA!**

ZNAJOMOŚĆ NINIEJSZEJ INSTRUKCJI JEST NIEZBĘDNYM WARUNKIEM PRAWIDŁOWEJ EKSPLOATACJI URZĄDZENIA. PROSIMY O ZAPOZNANIE SIĘ Z NIM PRZED PRZYSTĄPIENIEM DO INSTALACJI I OBSŁUGI URZĄDZENIA.

#### **UWAGA!**

NIE WOLNO DOKONYWAĆ ŻADNYCH SAMODZIELNYCH NAPRAW. WSZYSTKIE NAPRAWY MOGĄ BYĆ REALIZOWANE JEDYNIE PRZEZ WYKWALIFIKOWANYCH PRACOWNIKÓW SERWISU.

- 1. Przed zainstalowaniem i rozpoczęciem eksploatacji należy dokładnie zapoznać się z niniejszą instrukcją obsługi i zawartymi w niej wymogami bezpieczeństwa;
- 2. Uprasza się o zachowanie instrukcji na czas eksploatacji kamery na wypadek konieczności odniesienia się do zawartych w niej treści;
- 3. Należy skrupulatnie przestrzegać wymogów bezpieczeństwa opisanych w instrukcji, gdyż mają one bezpośredni wpływ na bezpieczeństwo użytkowników i trwałość oraz niezawodność urządzenia;
- 4. Wszystkie czynności wykonywane przez instalatorów i użytkowników muszą być realizowane zgodnie z opisem zawartym w instrukcji;
- 5. W czasie czynności konserwatorskich urządzenie musi być odłączone od zasilania;
- 6. Nie wolno stosować żadnych dodatkowych urządzeń lub podzespołów nie przewidzianych i nie zalecanych przez producenta;
- 7. Nie wolno używać kamery w środowisku o dużej wilgotności (np. w pobliżu basenów, wanien, w wilgotnych piwnicach);
- 8. Nie należy instalować tego urządzenia w miejscu, gdzie nie można zapewnić właściwej wentylacji (np. zamknięte szafki, itp.), co powoduje zatrzymanie się ciepła i w konsekwencji może doprowadzić do uszkodzenia;
- 9. Nie wolno umieszczać kamery na niestabilnych powierzchniach. Kamera musi być instalowany przez wykwalifikowany personel o odpowiednich uprawnieniach według zaleceń podanych w niniejszej instrukcji;
- 10.Urządzenie może być zasilane jedynie ze źródeł o parametrach zgodnych ze wskazanymi przez producenta w danych technicznych serwera wideo. Dlatego też, zabrania się zasilania kamery ze źródeł o nieznanych, niestabilnych lub niezgodnych z wymaganiami określonymi przez producenta parametrach

Ponieważ produkt jest stale ulepszany i optymalizowany niektóre parametry i funkcje opisane w załączonej instrukcji mogły ulec zmianie.

Prosimy o zapoznanie się z najnowszą instrukcją obsługi znajdującą się na stronie **www.novuscctv.com** Instrukcja obsługi znajdującą się na stronie www.novuscctv.com jest zawsze najbardziej aktualną wersją.

# **SPIS TREŚCI**

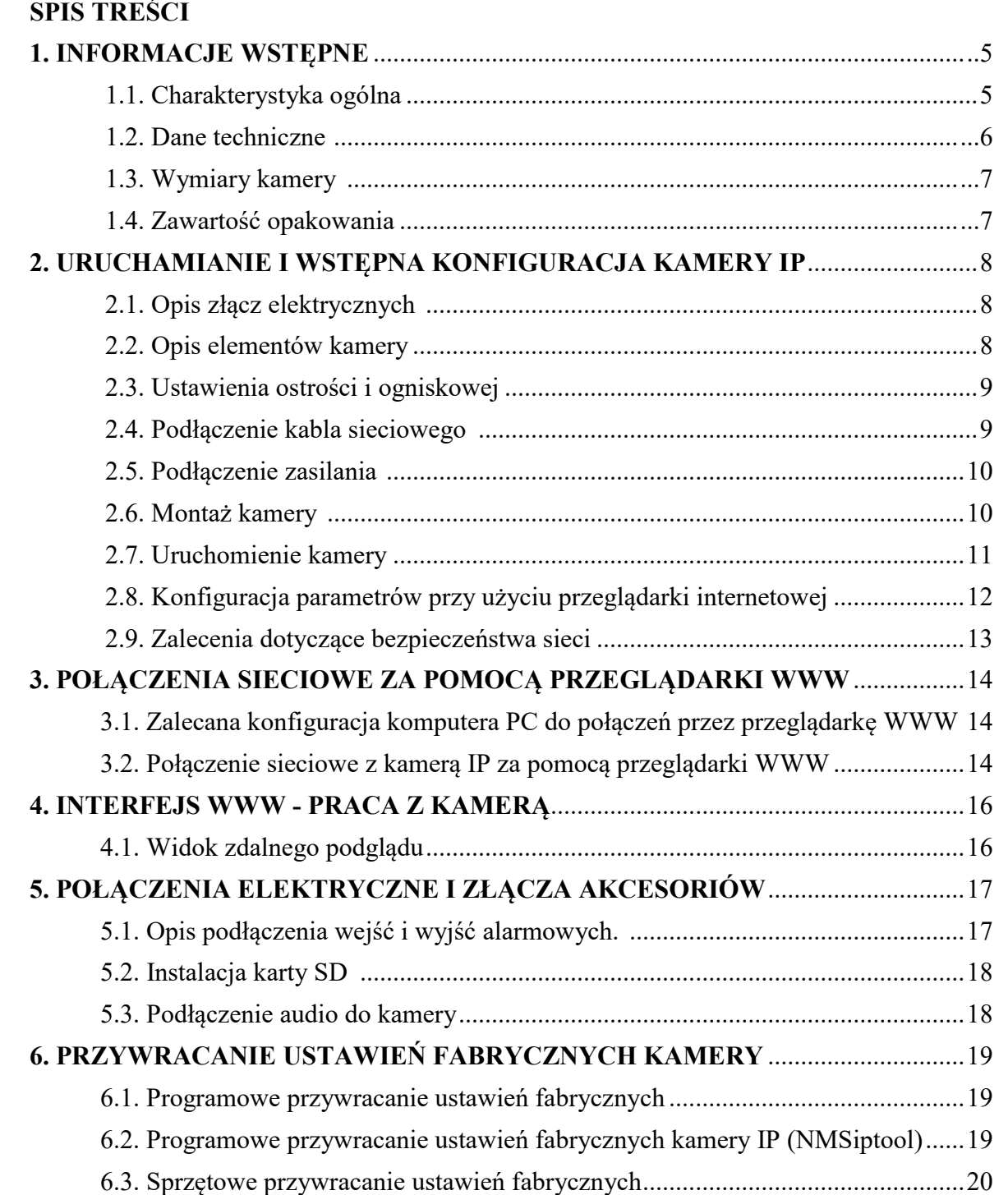

# **INFORMACJE WSTĘPNE**

#### **1. INFORMACJE WSTĘPNE**

#### **1.1. Charakterystyka ogólna**

- Rozdzielczość przetwornika: 2 megapiksele
- Mechaniczny filtr podczerwieni (możliwość pracy w podczerwieni)
- Czułość od 0 lx przy włączonym oświetlaczu IR
- Szeroki zakres dynamiki (WDR) funkcja poprawiająca jakość obrazu dla różnych poziomów oświetlenia sceny
- Cyfrowa redukcja szumu (DNR)
- Typ obiektywu: ze zmienną ogniskową, f=2.8 12 mm/F=1.4
- Wbudowany oświetlacz podczerwieni: 30 diod LED
- Wbudowany webserwer: kompresja i transmisja przez sieć wideo i audio w czasie rzeczywistym
- Kompresja H.264, H.265, H.264+, H.265+, H.264 Smart, H.265 Smart, MJPEG
- Rozdzielczość przetwarzania wideo: 1920 x 1080
- Możliwość definiowania kompresji, rozdzielczości, prędkości i jakości dla każdego strumienia
- Obszar obserwacji ROI
- Detekcja ruchu
- Strefy prywatności
- Przesyłanie wideo w standardzie RTP/RTSP
- Funkcja harmonogramu
- Karta micro SD do 128 GB
- Wejście audio
- Wyjście audio
- Wbudowany mikrofon MIC
- Wejście alarmowe (NO/NC)
- Wyjście alarmowe
- Możliwość szerokiego definiowania reakcji systemu na zdarzenia alarmowe: e-mail z załącznikiem, zapis pliku na serwer FTP, zapis zdjęcia na karcie SD, aktywacja wyjścia alarmowego
- Oprogramowanie: NMS (NOVUS MANAGEMENT SYSTEM) do rejestracji wideo, podglądu "na żywo", odtwarzania oraz zdalnej konfiguracji urządzeń wideo IP
- Funkcje analizy obrazu:
	- Sabotaż
	- Przekroczenie linii
	- Naruszenie strefy
	- Zliczanie obiektów
	- Wykrywanie wtargnięcia
	- Rozpoznawanie twarzy
- Zasilanie 12 VDC/ PoE (Power over Ethernet)

# **INFORMACJE WSTĘPNE**

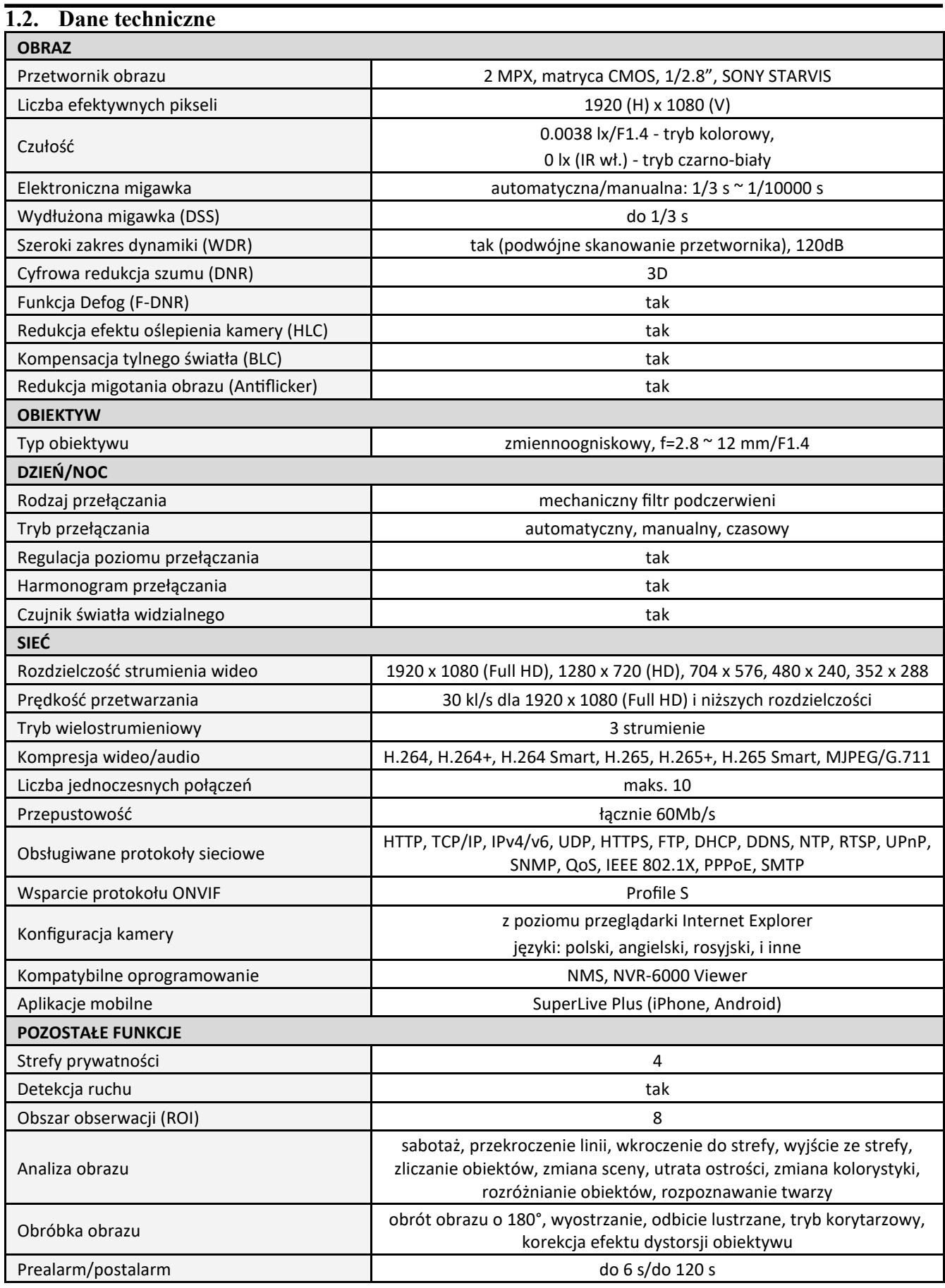

# **INFORMACJE WSTĘPNE**

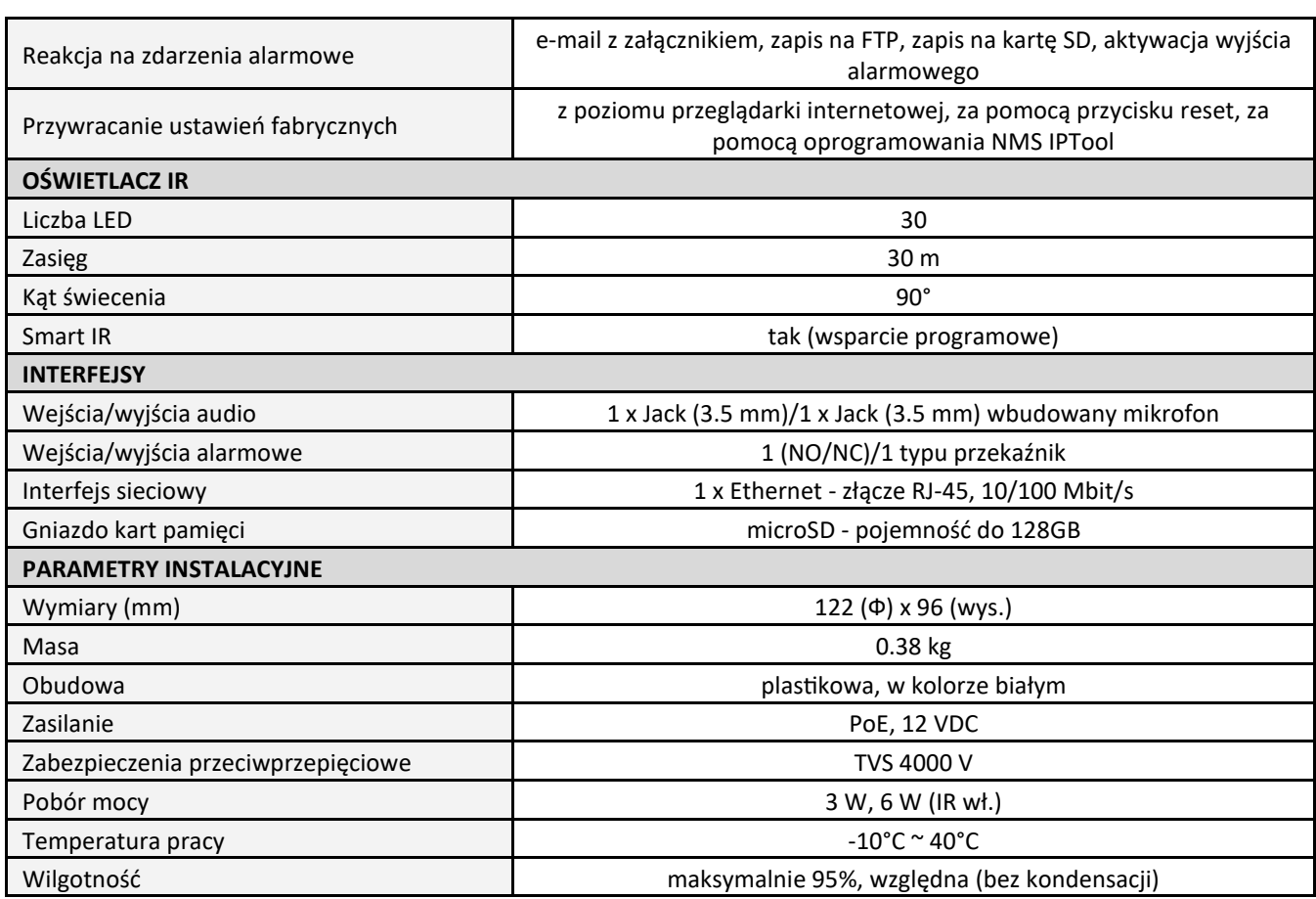

#### **1.3. Wymiary kamery**

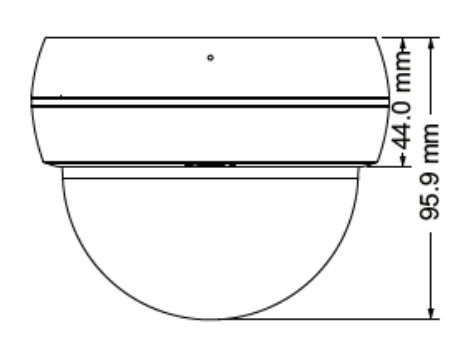

#### **1.4. Zawartość opakowania**

Po otwarciu należy upewnić się czy w opakowaniu znajdują się następujące elementy:

- Kamera IP
- Torebka z akcesoriami montażowymi
- Skrócona instrukcja obsługi.

Jeżeli którykolwiek z elementów został uszkodzony w transporcie, należy spakować zawartość z powrotem do oryginalnego opakowania i skontaktować się z dostawcą.

#### **Przed uruchomieniem urządzenia należy zapoznać się z opisem i rolą poszczególnych wejść, wyjść oraz elementów regulacyjnych, w które wyposażone są kamery.**

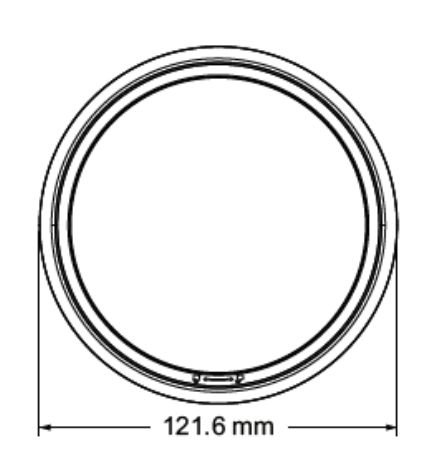

#### **Uwaga:**

**Jeżeli urządzenie przyniesione zostało z pomieszczenia o niższej temperaturze należy odczekać aż osiągnie temperaturę pomieszczenia, w którym ma pracować. Nie wolno włączać urządzenia bezpośrednio po przyniesieniu z chłodniejszego miejsca. Kondensacja zawartej w powietrzu pary wodnej może spowodować zwarcia i w konsekwencji uszkodzenie urządzenia.**

#### **2. URUCHAMIANIE I WSTĘPNA KONFIGURACJA**

#### **2.1. Opis złącz elektrycznych kamery**

1. Port Ethernet 100 Mb/s (hermetyczne gniazdo RJ-45)

- 2. Wyjście audio (HP)
- 3. Wejście audio (MIC)
- 4. Złącze Alarmowe:
	- 1. Wyjście alarmowe COM
	- 2. Wyjście alarmowe
	- 3. Wejście alarmowe
	- 4. Wejście alarmowe GND
- 5. Złącze zasilania kamery 12VDC

#### **2.2. Opis elementów kamery**

**UWAGA!** Aby uzyskać dostęp do powyższych elementów (poza mikrofonem), należy zdjąć klosz kamery.

- 1. Czujnik światła widzialnego
- 2. Diody oświetlacza IR
- 3. Dźwignie regulacji obiektywu
- 4. Przycisk RESET. Dłuższe przytrzymanie przycisku spowoduje powrót do ustawień domyślnych
- 5. Gniazdo karty micro SD
- 6. Wbudowany mikrofon

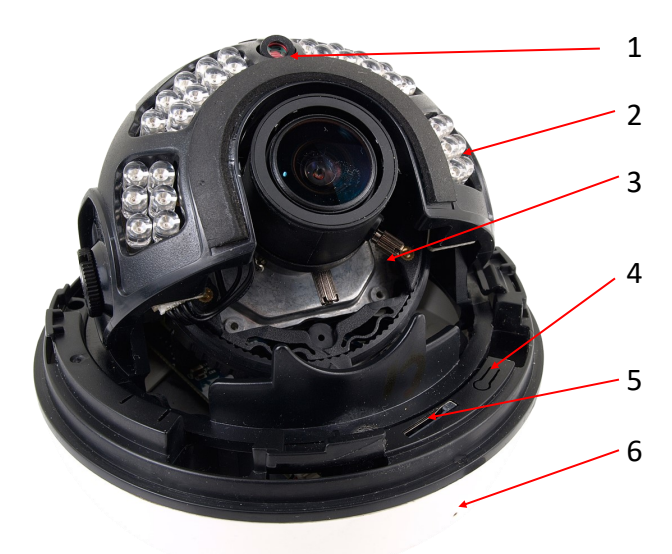

1

2

3

4

5

pl

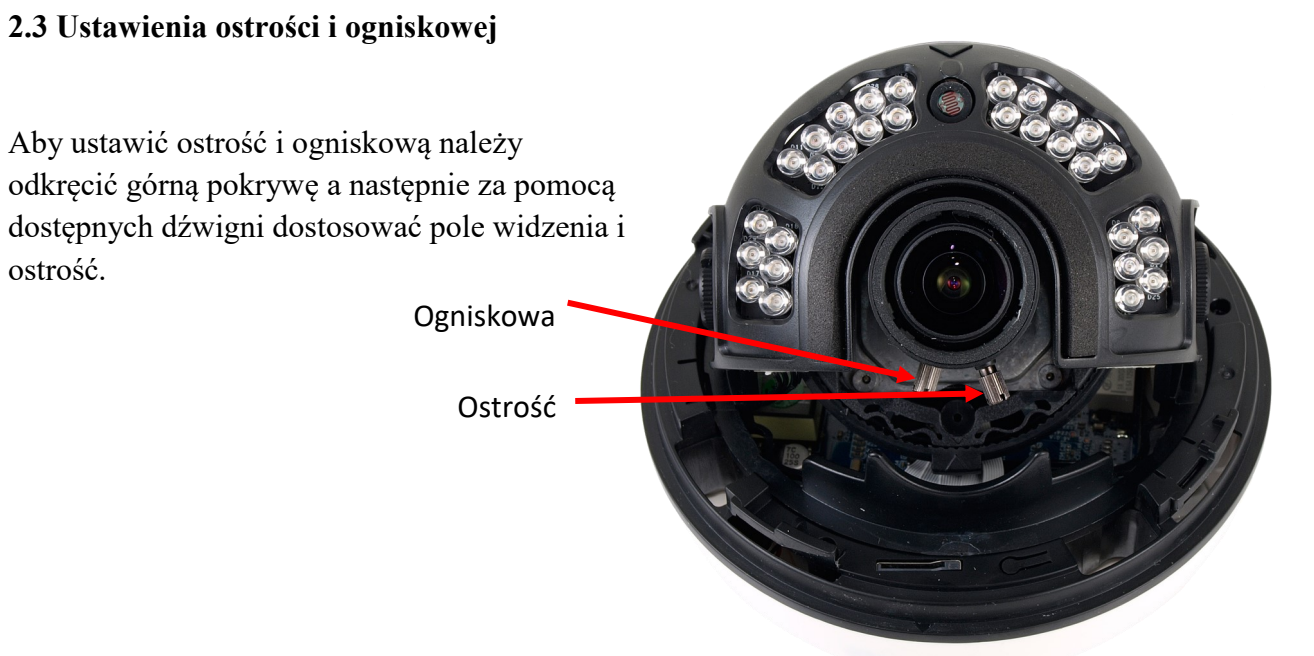

#### **2.4. Podłączenie kabla sieciowego**

Aby zachować hermetyczność połączenia kabla sieciowego należy postępować zgodnie z instrukcją:

1. Odkręcić nakrętkę (a) od głównego elementu zabezpieczającego (b).

2. Poprowadzić kabel sieciowy (bez końcówki) przez oba elementy. Po przełożeniu kabla zacisnąć końcówkę RJ-45.

3. Podłączyć kabel do gniazda hermetycznego (c), przykręcić główną osłonę (b), a następnie nakrętkę (a).

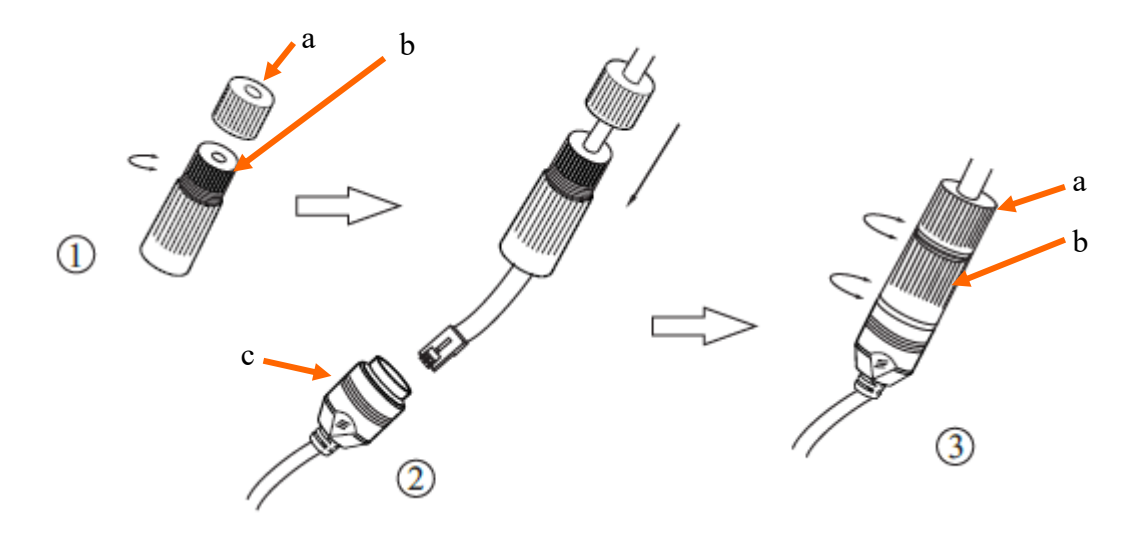

**Uwaga!** Złącze zasilania 12VDC oraz złącza audio i wejść/wyjść alarmowych nie są hermetyczne. Użytkownik powinien zapewnić szczelność tych gniazd we własnym zakresie.

 $p<sub>l</sub>$ 

#### **2.5 Podłączenie zasilania**

Kamera może być zasilana przez zewnętrzny zasilacz o parametrach zgodnych z zasilaniem kamery lub przez gniazdo sieciowe RJ45 przy wykorzystaniu technologii PoE (IEEE 802.3af). Do zasilenia kamery poprzez PoE należy użyć przełącznika sieciowego lub zasilacza PoE zgodnego ze standardem IEEE 802.3af.

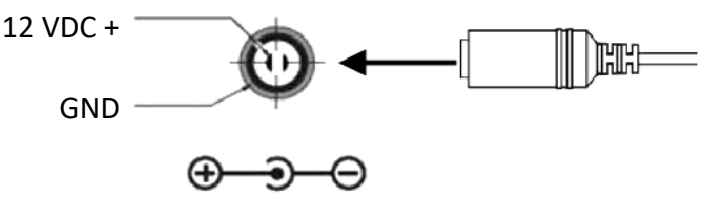

Informacja:

Zasilacz zewnętrzny nie wchodzi w skład zestawu, należy się w niego zaopatrzyć we własnym zakresie.

#### **UWAGA:**

**Nie wolno stosować zasilaczy i adapterów POE niezgodnych z standardem IEEE 802.3af tzw. Zasilaczy "pasywnych POE". Uszkodzenia wynikłe z zastosowania nieodpowiedniego zasilacza nie podlegają gwarancji!**

**W celu ochrony kamery przed uszkodzeniem zalecane jest zastosowanie zabezpieczeń przepięciowych. Awarie powstałe w wyniku przepięć nie podlegają naprawie gwarancyjnej.** 

#### **2.6 Montaż kamery**

- 1. Ruchem przeciwnym do wskazówek zegara zdjąć klosz kamery.
- 2. Przyłożyć szablon montażowy do powierzchni na której ma zostać zamocowana kamera i używając go jako wzornika zaznaczyć punkty wiercenia.
- 3. Wywiercić w zaznaczonych miejscach otwory pod wkręty mocujące i przewody oraz otwór na środku odprowadzający ciepło (A).
- 4. Zamocować podstawę kamery przy użyciu załączonych wkrętów montażowych na płaskim, równym podłożu zapewniającym odpowiednią nośność.
- 5. Dokonać regulacji położenia modułu kamerowego
- 6. Dokonać regulacji ogniskowej oraz ostrości odpowiednimi dźwigniami.
- 7. Założyć klosz dokręcając go zgodnie z ruchem wskazówek zegara

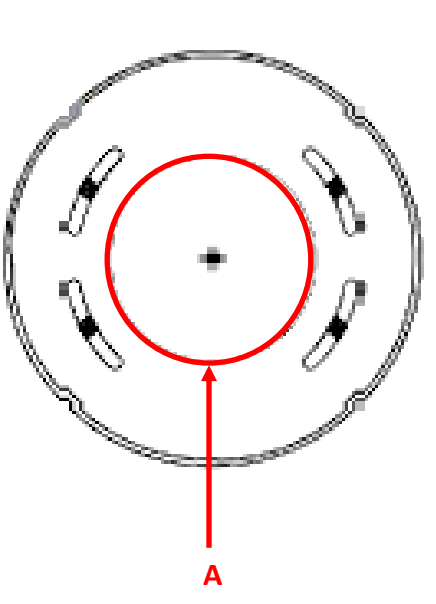

#### **2.7. Uruchomienie kamery**

W celu uruchomienia kamery należy podłączyć kabel ethernetowy do gniazda sieciowego RJ45 kamery IP, a drugi koniec do przełącznika sieciowego. Jako źródło zasilania możliwe jest wykorzystanie zewnętrznego stabilizowanego zasilacza o parametrach spełniających wymagania kamery lub przełącznika sieciowego PoE w standardzie zgodnym z IEEE 802.3af.

Zalecaną metodą uruchomienia i konfiguracji kamery IP jest połączenie jej do komputera PC lub laptopa w wydzielonym przełączniku sieciowym, do którego nie ma podłączonych innych urządzeń. W przypadku zasilania z zewnętrznego zasilacza wystarczy zastosować dowolny przełącznik sieciowy, lub kabel podłączony bezpośrednio do komputera. W celu uzyskania danych potrzebnych do konfiguracji sieci (adres IP, brama, maska sieci itd.) należy skontaktować się z administratorem sieci, w której urządzenie ma pracować.

- Kamera IP **Kamera IP** Komputer Zasilanie i transmisja danych Transmisja danych Przełącznik PoE
- Połączenie wykorzystujące zewnętrzne zasilanie kamery i przełącznik sieciowy

• Połączenie wykorzystujące przełącznik sieciowy PoE

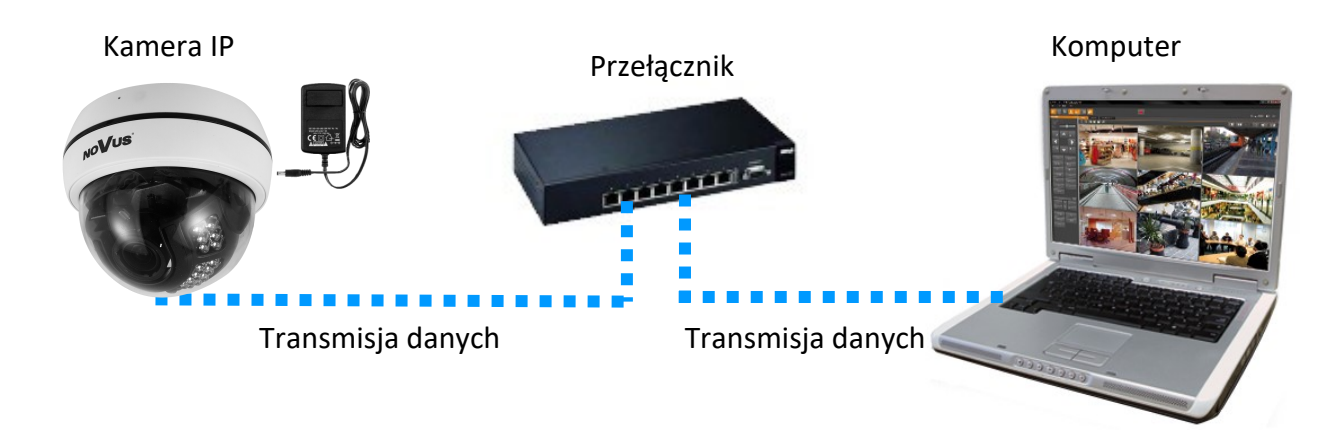

11

• Połączenie wykorzystujące zewnętrzne zasilanie kamery i kabel ethernetowy

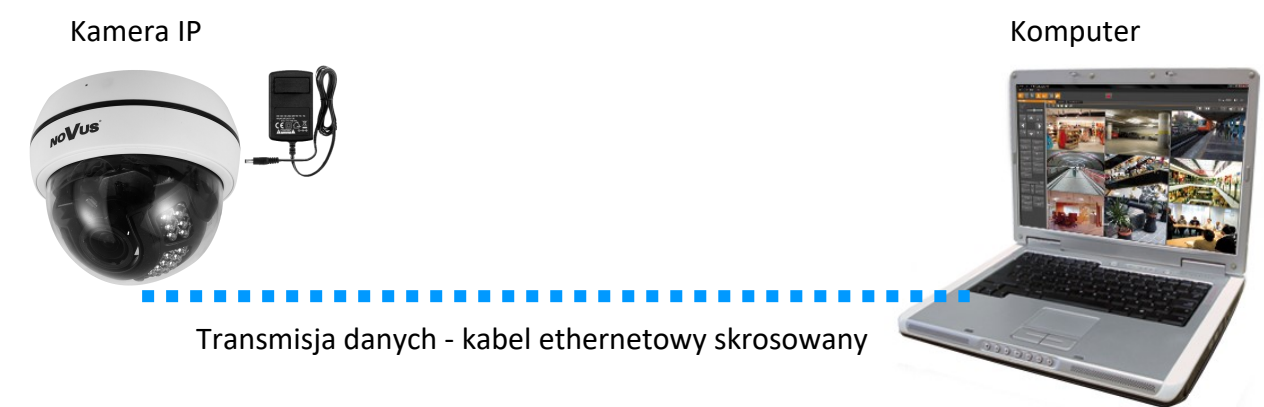

#### *Informacja:*

*Zasilacz zewnętrzny nie wchodzi w skład zestawu., należy się w niego zaopatrzyć we własnym zakresie.*

#### **UWAGA:**

**W celu ochrony kamery przed uszkodzeniem zalecane jest zastosowanie zabezpieczeń przepięciowych. Awarie powstałe w wyniku przepięć nie podlegają naprawie gwarancyjnej.** 

#### **2.8. Konfiguracja parametrów przy użyciu przeglądarki internetowej**

Konfigurację sieciową kamery można przeprowadzić przy pomocy przeglądarki internetowej.

Domyślne ustawienia sieciowe dla kamer IP serii 6000 to :

- 1. Adres IP = **192.168.1.200**
- 2. Maska sieci **255.255.255.0**
- 3. Brama **192.168.1.1**
- 4. Nazwa użytkownika **root**
- 5. Hasło **pass**

Znając adres IP kamery należy ustawić adres IP komputera w taki sposób aby oba urządzenia pracowały w jednej podsieci (dla adresu IP kamery 192.168.1.200 jako adres IP komputera PC możemy ustawić adres z zakresu 192.168.1.0 - 192.168.1.254, np.: 192.168.1.60). Niedopuszczalne jest ustawianie adresu komputera takiego samego jak adres kamery.

Wykorzystując połączenie przez przeglądarkę internetową Internet Explorer lub oprogramowanie NMS należy ustawić docelową konfigurację sieciową (adres IP, maskę sieci, bramę, serwery DNS) lub włączyć tryb pracy DHCP pozwalający na pobranie adresu IP z serwera DHCP (wymagany jest wówczas działający serwer DHCP). W przypadku korzystania z serwera DHCP należy upewnić się co do długości okresu dzierżawy adresu IP, jego powiązania z adresem MAC kamery IP w celu uniknięcia zmiany lub utraty adresu IP w czasie pracy urządzenia lub chwilowej awarii sieci / serwera DHCP. Należy pamiętać że po zmianie adresu IP kamera zostanie zresetowana i trzeba wpisać nowy adres w przeglądarce internetowej. Po konfiguracji ustawień sieciowych pozwalających na bezkonfliktową pracę urządzenia, kamerę IP możemy podłączyć do sieci docelowej.

#### **2.9. Zalecenia dotyczące bezpieczeństwa sieci**

**UWAGA!**

**Poniżej zostały przedstawione podstawowe zalecenia dotyczące budowy oraz konfiguracji systemów telewizji dozorowej podłączonych do sieci Internet, pozwalające ograniczyć ryzyko nieautoryzowanej ingerencji w system przez osoby trzecie.**

1. Bezwzględnie należy zmienić domyślne hasła dostępu oraz nazwy użytkowników (jeśli dane urządzenia dają taką możliwość) wszystkich zastosowanych urządzeń sieciowych (tzn. rejestratora, kamer, routerów, przełączników sieciowych itp.) na hasła o znacznym stopniu skomplikowania. W zależności od możliwości konfiguracji danego urządzenia zaleca się, aby hasło zawierało: małe litery, wielkie litery, cyfry oraz znaki specjalne.

2. W zależności od dostępnej funkcjonalności w celu ograniczenia dostępu do zastosowanych urządzeń sieciowych na poziomie konta administratora zaleca się odpowiednią konfigurację kont użytkowników.

3. Bezwzględnie zabronione jest wykorzystywanie funkcji DMZ (Demilitarized zone - strefa zdemilitaryzowana). Zastosowanie tej funkcji otwiera dostęp do systemu od strony sieci Internet na wszystkich możliwych portach, co w znacznym stopniu ułatwia ewentualną nieautoryzowaną ingerencję w system.

Zamiast wykorzystywania funkcji DMZ należy zastosować przekierowanie portów. Przekierowane powinny zostać jedynie porty niezbędne do realizacji połączenia (szczegółowych informacji na temat portów komunikacji w poszczególnych modelach rejestratorów, kamer itp. należy szukać w instrukcjach obsługi urządzeń).

4. Należy stosować routery wyposażone w funkcję zapory sieciowej (Firewall) oraz upewnić się że funkcja jest włączona oraz odpowiednio skonfigurowana.

5. Jeśli urządzenia sieciowe posiadają taką funkcjonalność zalecana jest zmiana domyślnych numerów portów wykorzystywanych do komunikacji sieciowej.

6. Jeśli urządzenia sieciowe posiadają funkcję UPnP i nie jest ona wykorzystywana, należy ją bezwzględnie wyłączyć.

7. Jeśli urządzenia sieciowe posiadają funkcję P2P i nie jest ona wykorzystywana, należy ją wyłączyć.

8. Jeśli urządzenia sieciowe obsługują protokół HTTPS do realizacji połączeń zaleca się jego stosowanie.

9. Jeśli urządzenia sieciowe obsługują funkcję filtracji adresów IP uprawnionych do nawiązywania połączenia zaleca się jej wykorzystywanie.

10. Jeśli zastosowany rejestrator sieciowy wyposażony jest w dwa interfejsy sieciowe zaleca się odseparowanie sieci do której podłączone są kamery od sieci posiadającej połączenie internetowe. Dzięki temu urządzeniem dostępnym z poziomu sieci Internet będzie rejestrator natomiast połączenie z kamerami nie będzie możliwe.

# **POŁĄCZENIA SIECIOWE ZA POMOCĄ PRZEGLĄDARKI WWW**

#### **3. POŁĄCZENIA SIECIOWE ZA POMOCĄ PRZEGLĄDARKI WWW**

#### **3.1. Zalecana konfiguracja komputera PC do połączeń przez przeglądarkę WWW**

Poniższe wymagania dotyczą połączenia z kamerą IP przy założeniu płynnego wyświetlania obrazu wideo w rozdzielczości 1920 x 1080 dla 30kl/s.

1. Procesor **Intel Core i3 3GHz** lub wyższy

#### 2. Pamięć **RAM min. 4 GB**

- 3. Karta grafiki (dowolna **Nvidia GeForce 512MB Ram** lub odpowiednik)
- 4. System operacyjny **Windows 7/8/8.1/10**
- 5. Karta sieciowa **100/1000 Mb/s**

#### **3.2. Połączenie sieciowe z kamerą IP za pomocą przeglądarki WWW**

W pasku adresu przeglądarki WWW należy wpisać adres IP kamery. Jeśli podany adres jest prawidłowy i docelowe urządzenie jest w danej chwili osiągalne, przed pierwszym logowaniem należy zaakceptować i zainstalować dodatek NetIPCamera.

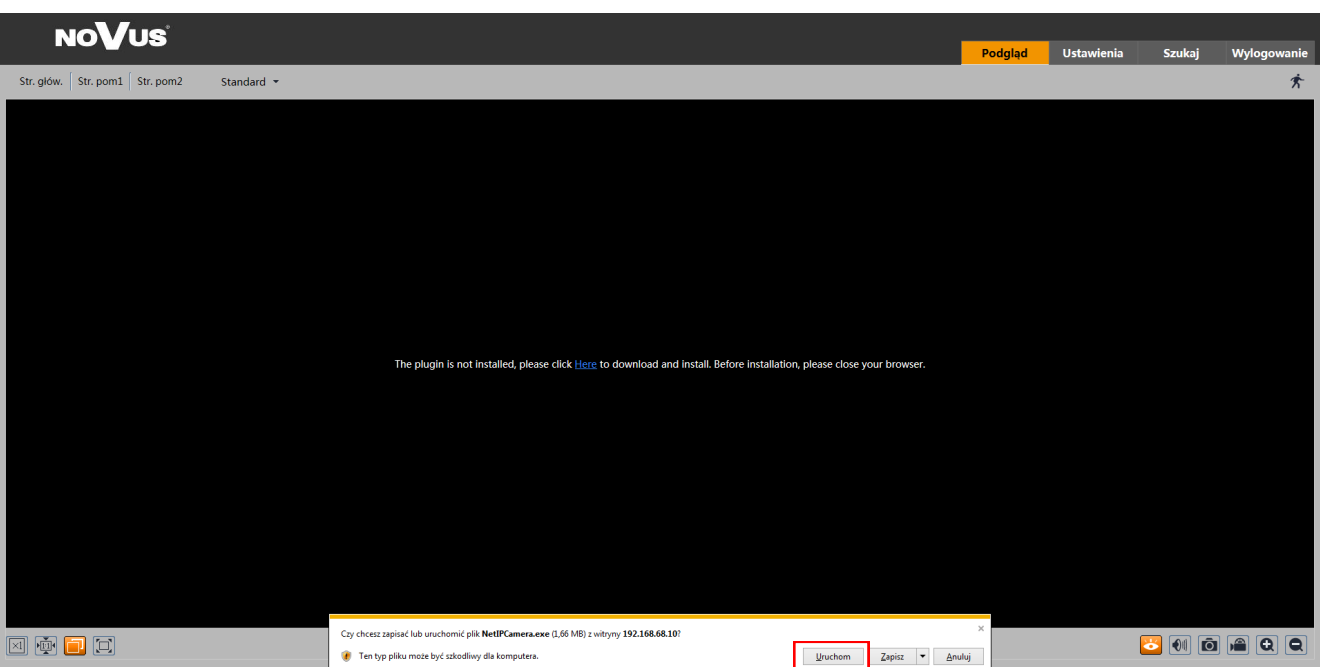

# **POŁĄCZENIA SIECIOWE ZA POMOCĄ PRZEGLĄDARKI WWW**

pl

Jeżeli dla przeglądarki Internet Explorer instalacja przeprowadzona w ten sposób się nie powiedzie należy zmieć ustawienia zabezpieczeń przeglądarki. Aby to zrobić należy w przeglądarce Internet Explorer wybrać: *Narzędzia > Opcje internetowe > Zabezpieczenia > Poziom niestandardowy*  i następnie zmienić:

- Pobieranie niepodpisanych formantów ActiveX należy ustawić Włącz lub Monituj
- Inicjowanie i wykonywanie skryptów formantów ActiveX niezaznaczonych jako bezpieczne do wykonywania - należy ustawić Włącz lub Monituj

Można również dodać adres IP kamer do strefy *Zaufane witryny* i ustawić dla tej strefy niski poziom zabezpieczeń.

Dodatkowo w przypadku pracy w systemie Windows 7 / 8 / 8.1 / 10 możliwe jest zablokowanie apletu ActiveX przez Windows Defender i Kontrolę konta użytkownika. W takim przypadku należy zezwolić na uruchamianie dodatku lub po prostu wyłączyć działanie blokujących aplikacji.

Po zainstalowaniu dodatku możliwe będzie zalogowanie się do kamery. Domyślny użytkownik to **root,** a hasło **pass**. Ze względów bezpieczeństwa zaleca się zmianę domyślnych wartości. Nową nazwę użytkownika i hasło należy zapamiętać lub zapisać w bezpiecznym miejscu.

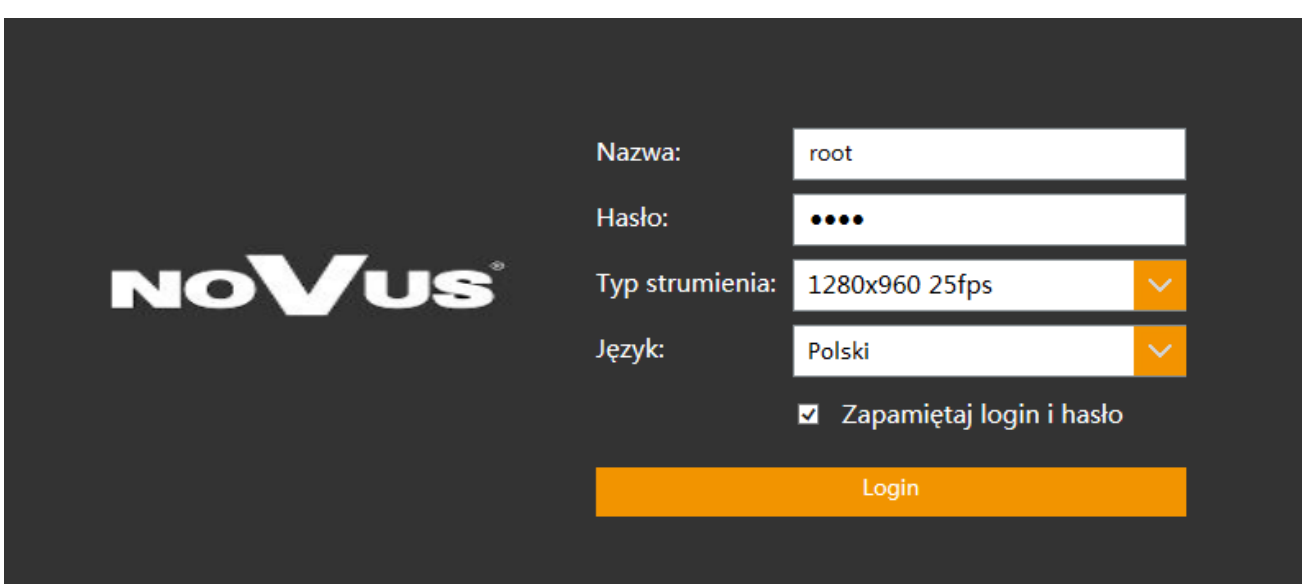

#### **INTERFEJS WWW - PRACA Z KAMERĄ**

#### **4. INTERFEJS WWW - PRACA Z KAMERĄ**

#### **4.1. Widok okna zdalnego podglądu**

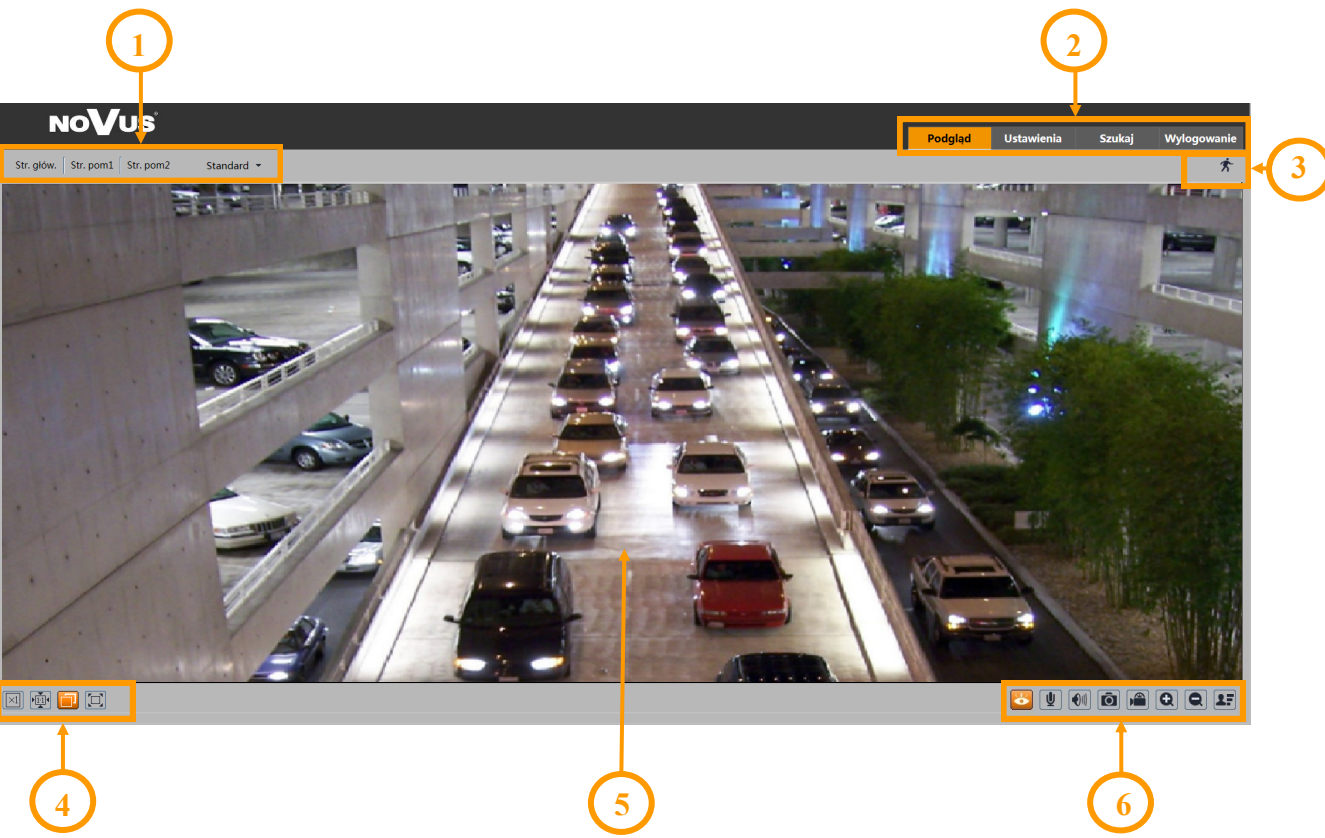

- 1. Wybór strumienia do wyświetlania w oknie podglądu oraz ustawienie rozmiaru bufora kamery.
- 2. Przyciski wyboru trybu pracy i konfiguracji kamery:
	- Podgląd włącza podgląd strumienia na żywo
	-
	- Ustawienia wyświetla panel konfiguracyjny kamery
	- Szukaj wyświetla panel wyszukiwania i odtwarzania nagrań z karty pamięci
	- Wylogowanie wylogowuje z kamery
- 3. Panel wyświetlania ikon zdarzeń alarmowych:

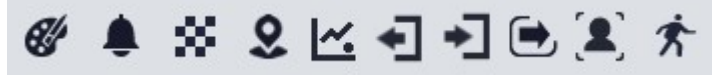

Od lewej: zmiana kolorystyki, sabotaż, zmiana sceny, wtargnięcie, zliczanie obiektów, opuszczenie obszaru, wkroczenie w obszar, przekroczenie linii, rozpoznawanie twarzy, detekcja ruchu.

Wystąpienie danego zdarzenia jest sygnalizowane migającym czerwonym kolorem.

4. Przyciski ustawiania obrazu:

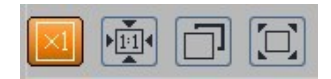

Od lewej: rozmiar oryginalny, proporcje oryginalne, automatyczne dopasowanie do okna, pełny ekran.

# **POŁĄCZENIA ELEKTRYCZNE I ZŁĄCZA AKCESORIÓW**

5. Okno podglądu na żywo.

Dwukrotne kliknięcie lewym przyciskiem myszy na oknie podglądu włącza i wyłącza wyświetlanie obrazu na całym ekranie.

6. Przyciski sterujące funkcjami kamery:

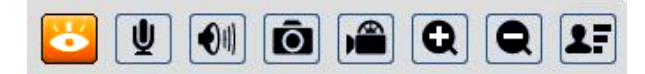

Od lewej: włącza/wyłącza podgląd na żywo, włącza/wyłącza audio, regulacja głośności, wykonuje zdjęcie, włącza/wyłącza nagrywanie, przyciski cyfrowego zoomu, włącza/wyłącza panel wyświetlający zdjęcia rozpoznanych twarzy.

#### **5. POŁĄCZENIA ELEKTRYCZNE I ZŁĄCZA AKCESORIÓW**

#### **5.1. Opis podłączenia wejść i wyjść alarmowych.**

#### **Wejście alarmowe**

• Typowe połączenia wejścia alarmowego

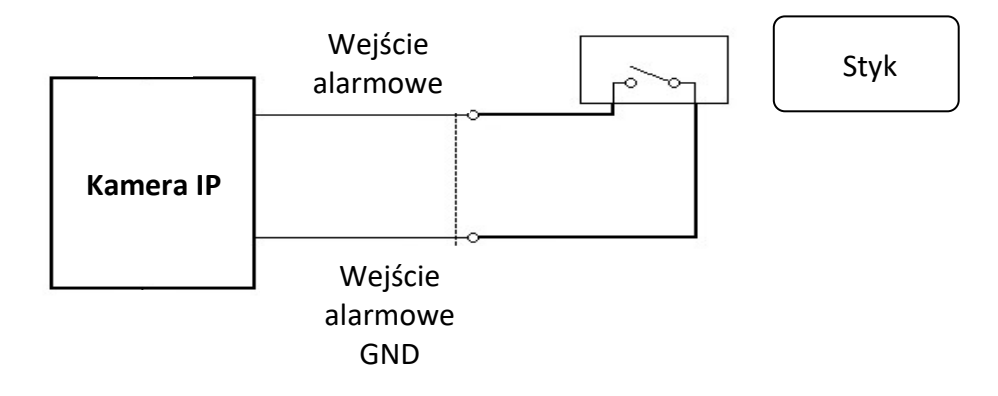

#### **Wyjście alarmowe**

Wyjście alarmowe kamery jest wyjściem przekaźnikowym.

• Typowe połączenia przekaźnikowego wyjścia alarmowego.

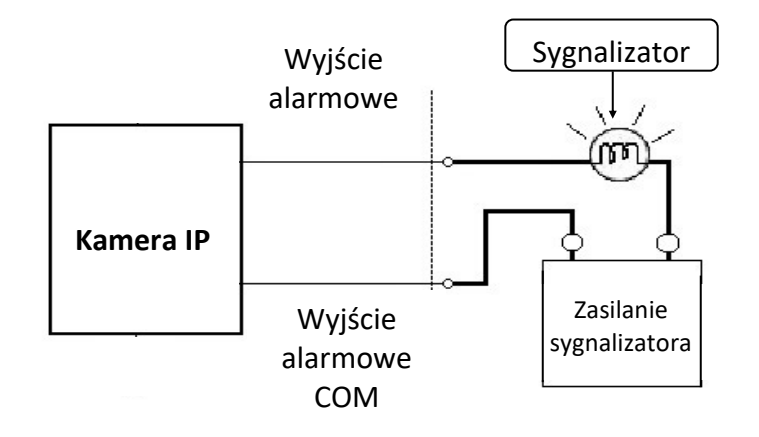

# **POŁĄCZENIA ELEKTRYCZNE I ZŁĄCZA AKCESORIÓW**

#### **5.2. Instalacja karty SD**

Kamera obsługuje karty microSD/SDHC o pojemności do 128 GB. W celu prawidłowej instalacji karty należy postępować zgodnie z instrukcją:

- Wyłączyć zasilanie kamery
- Zdjąć klosz kamery przekręcając go odwrotnie od ruchu wskazówek zegara
- Zainstalować kartę SD w gnieździe znajdującym się przy podstawie kamery zgodnie z rysunkiem

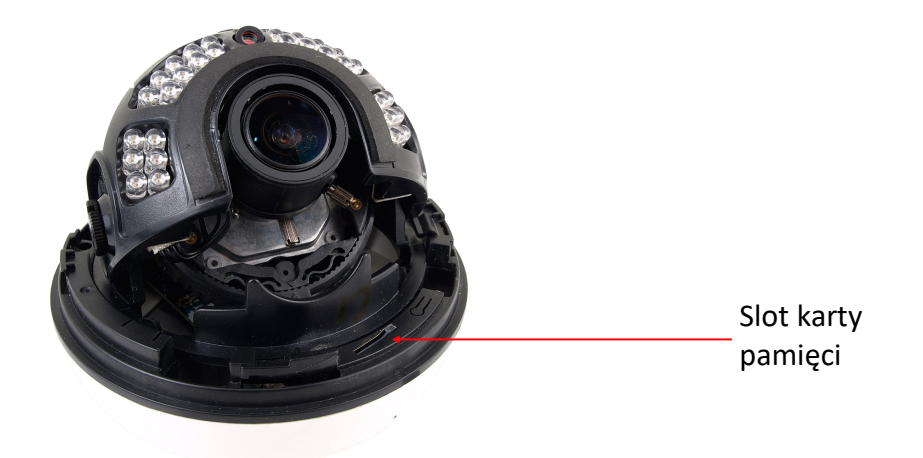

- Zamocować klosz ponownie
- Włączyć kamerę
- Sprawdzić poprawność zainstalowania karty przez zweryfikowanie jej rozmiaru w zakładce "Ustawienia -> System -> Karta SD".

#### **5.3. Podłączenie audio do kamery**

Wyjście audio kamery umożliwia podłączenie mikrofonu aktywnego (posiadającego własne zasilanie).

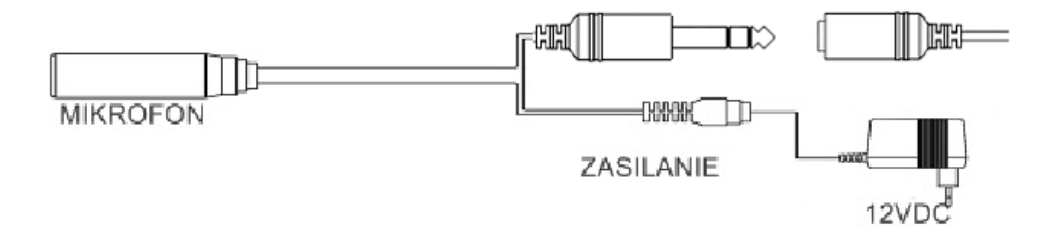

# **PRZYWRACANIE USTAWIEŃ FABRYCZNYCH**

#### **6. PRZYWRACANIE USTAWIEŃ FABRYCZNYCH**

Kamery IP firmy NOVUS umożliwiają resetowanie ustawień:

- programowo (z poziomu przeglądarki)
- programowo (z poziomu programu NMSiptool)
- sprzętowo (przy użyciu przycisku reset)

#### **6.1. Programowe przywracanie ustawień fabrycznych**

Przywracanie ustawień fabrycznych kamery powoduje powrót ustawień kamery do wartości fabrycznych. Zaznaczenie wybranej opcji "Zatrzymaj" pozwala na zachowanie ustawień sieci, konfiguracji zabezpieczeń lub konfiguracji obrazu bez zmian. Opcja przywracania ustawień fabrycznych znajduje się w zakładce "Ustawienia -> Konserwacja -> Kopia zapasowa -> Ustawienia fabryczne".

#### **6.2. Programowe przywracanie ustawień fabrycznych z wykorzystaniem programu NMSiptool**

Za pomocą programu NMSiptool (wersja 1.39 lub wyższa) użytkownik może przywrócić ustawienia fabryczne. Odbywa się to poprzez wybranie kamery, kliknięcie prawym przyciskiem myszy i wybranie opcji "Przywróć domyślną konfigurację". Następnie, w ciągu 30 sekund od momentu wybrania opcji, należy odłączyć kamery z zasilania i ponowne podłączyć.

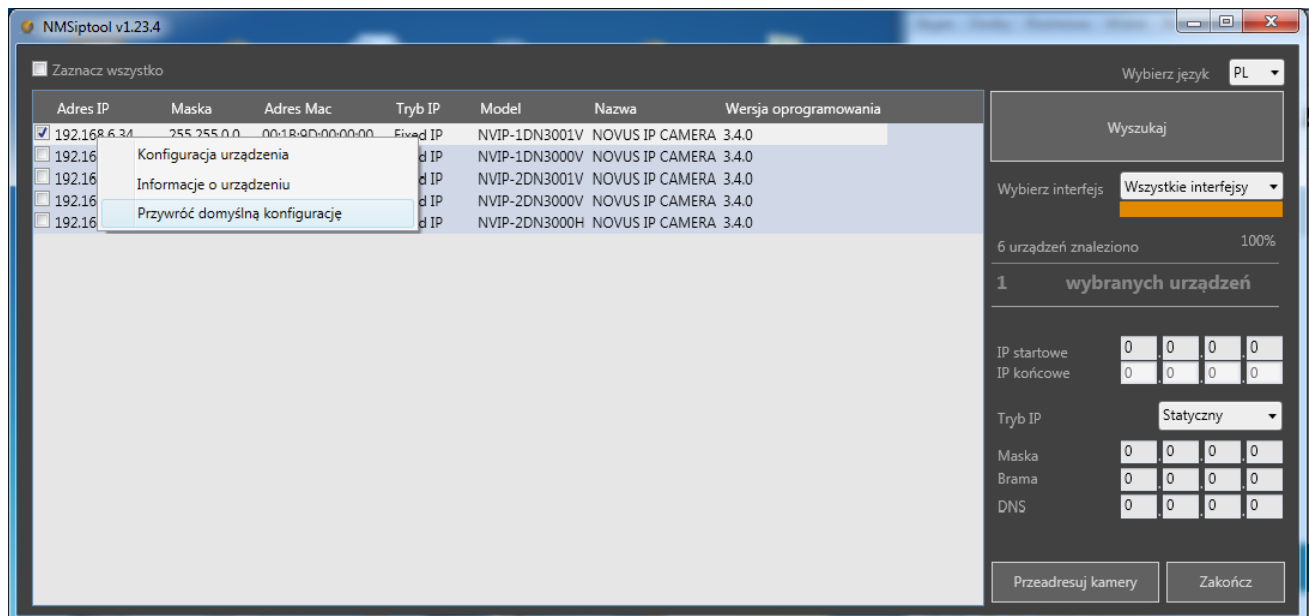

# **PRZYWRACANIE USTAWIEŃ FABRYCZNYCH**

#### **6.3. Sprzętowe przywracanie ustawień fabrycznych**

W celu sprzętowego przywrócenia ustawień fabrycznych kamery IP należy postępować zgodnie z instrukcją:

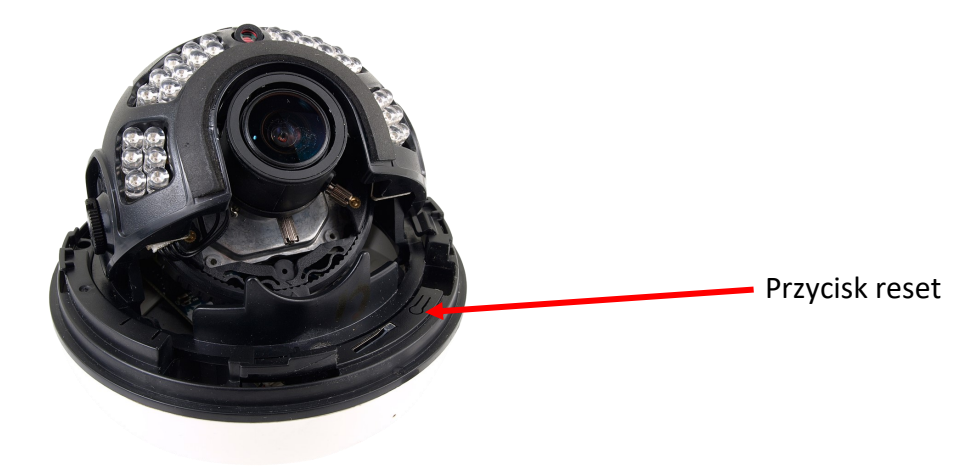

- Zdjąć klosz, przekręcając go ruchem przeciwnym do ruchu wskazówek zegara.
- Nacisnąć przycisk RESET i przytrzymać przez 10 sekund
- Zwolnić przycisk
- Zamocować klosz ponownie
- Zalogować się ponownie po ok. 30 sekundach używając domyślnego adresu IP (http://192.168.1.200), nazwy użytkownika (root) i hasła (pass)

# **NOTATKI**

 $\mathsf{p}\mathsf{l}$ 

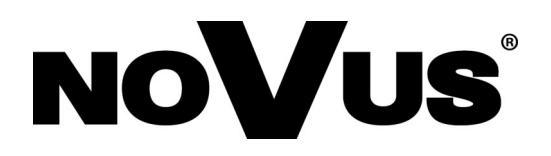

AAT SYSTEMY BEZPIECZEŃSTWA Sp. z o.o. ul. Puławska 431, 02-801 Warszawa tel.: (22) 546 0 700, fax: (22) 546 0 719 www.novuscctv.com

23.09.2020 TF, MO v1.0